# Preliminary Design

## Functional IAT to Learn Everyone's Thoughts (F.I.L.E.T.)

#### **Requested By:**

Dr. Eric Breimer Associate Professor of Computer Science Siena College

**Delivered By:**

FSH Tech

#### **Prepared By:**

Jacquelyn Boylan Matthew Brancato Matthew Kemmer Serena Moore Nydia Negron Mike Tanski

December 6th, 2011

## **F.I.L.E.T. Preliminary Design Table of Contents**

### **1 | Introduction**

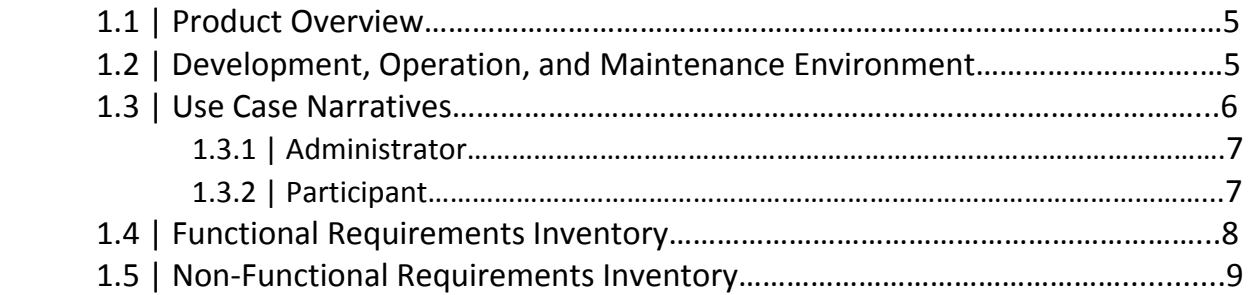

### **2 | Preliminary Design**

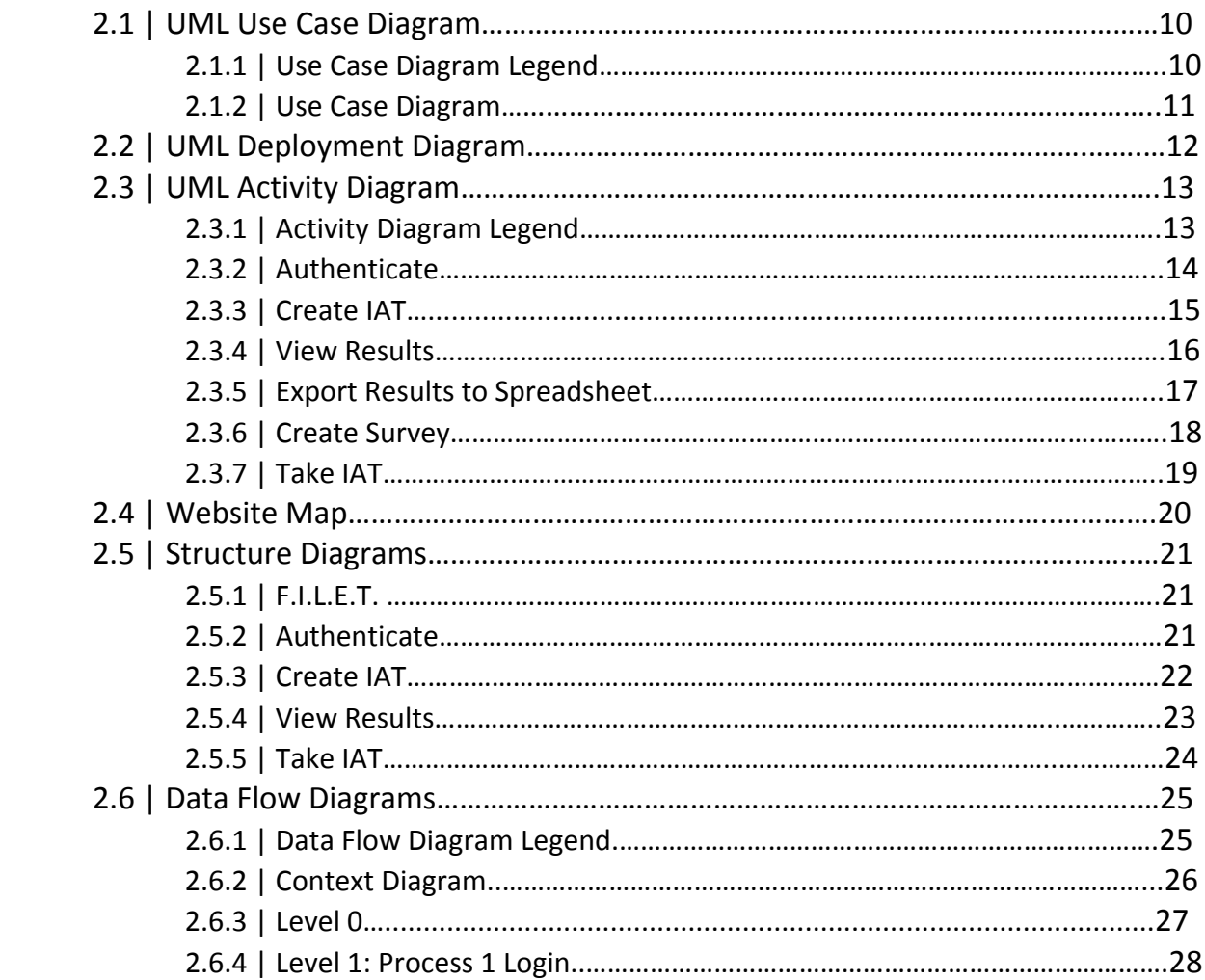

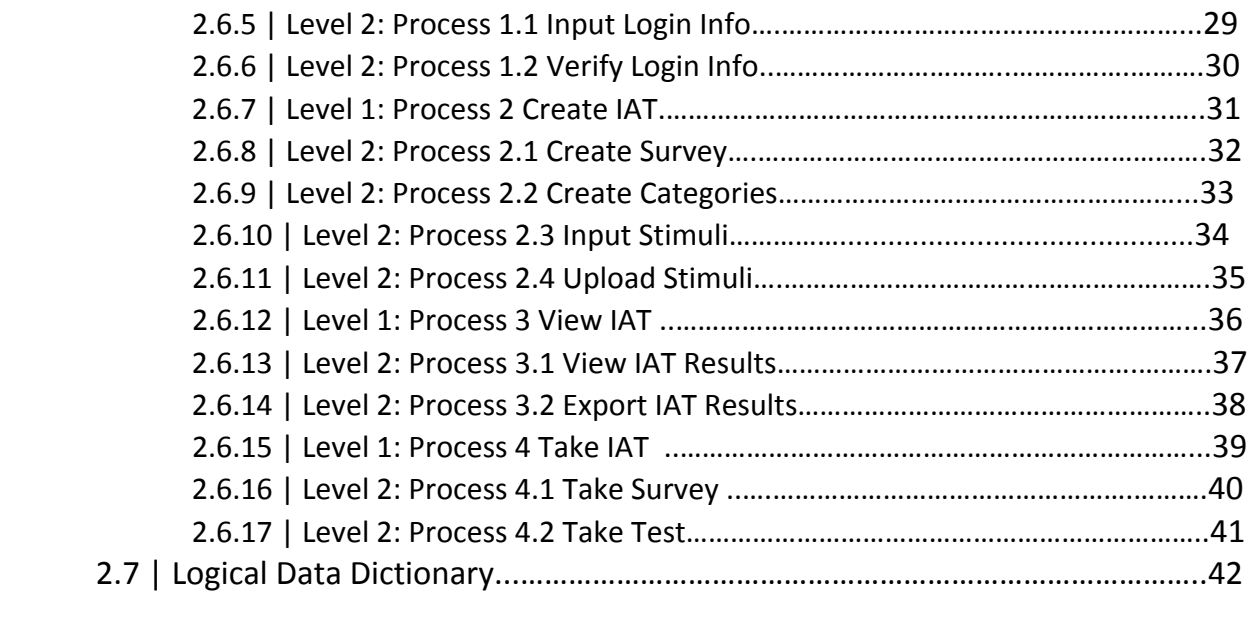

### **3 | Prototype Screens**

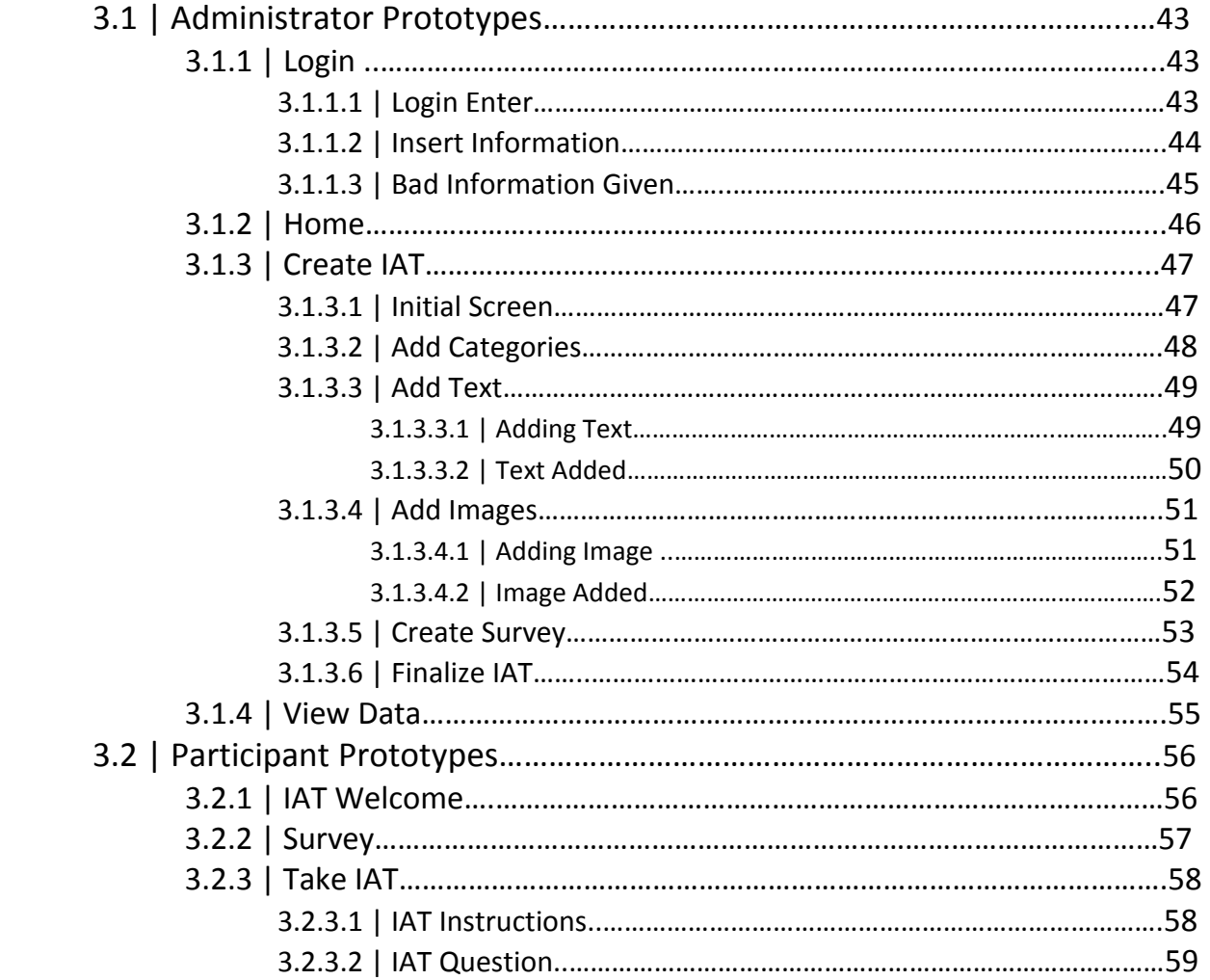

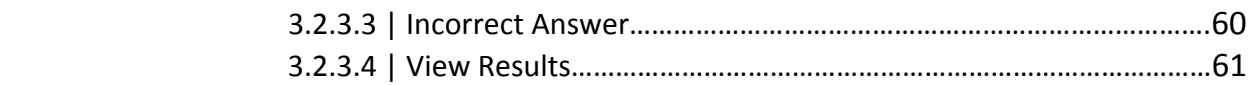

### **4 | Test Plan**

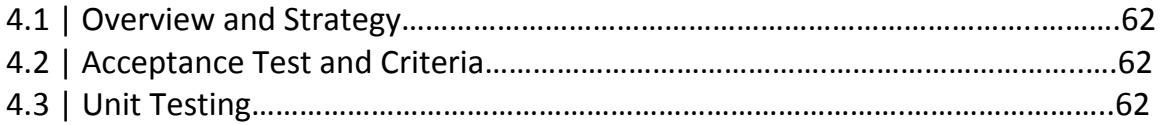

### **5 | Appendices**

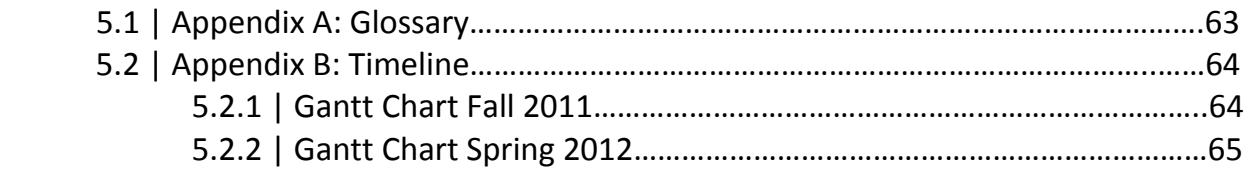

### **1 | Introduction**

### **1.1 | Product Overview**

Dr. Breimer wants a web-based piece of software that will allow him to easily create Implicit Association Tests, or IATs. IATs are psychological tests that measure biases that test takers may have towards one group or another. The test is taken by first taking a demographic survey, then by associating stimuli objects (whether text or images) into categories and based on how much time is taken on each stimuli, a bias may be determined. Dr. Breimer wants to simply create a survey then choose these categories and stimuli and have the system create the IAT around them. Once his IATs are created and put online by the system he will be able to distribute the URL to participants whom he wishes to take the test. At any point after the IAT is online he may view and export both the survey and test data in order to analyze it.

### **1.2 | Development, Operation, and Maintenance Environment**

FSH Tech will be developing F.I.L.E.T. using the resources available in our software engineering lab. The list below will contain the equipment used to create our software and our team website, as well as keep them maintained.

#### **Server:**

Web Server: Apache version 2.2.21 PHP version 5.2.17 MySQL 5.1.58‐community log

#### **Windows Machine:**

Operating System: Microsoft Windows Vista Enterprise (32 bit) Service Pack 2 Hardware:

Processor: Intel Core 2 Duo, 2.93 GHz Memory: 4.00 GB RAM

#### Software:

Microsoft Office 2007 Macromedia Dreamweaver, Fireworks Internet Explorer 9, Mozilla Firefox 7.0.1, Google Chrome 15.0.874.102

### **1.2 | Development, Operation, and Maintenance Environment (cont.)**

#### **Macintosh Machine:**

Operating System: Apple Mac OS X Version 10.6.4 Model: iMac 5.1 Processor: Intel Core 2 Duo 2 GHz Memory (RAM): 1.00 GB

### **1.3 | User Case Narratives**

In order for our client, Dr. Breimer, to gather information for research, he would like to use IATs (Implicit Association Tests). IATs are psychological tests used to determine biases or prejudices by placing stimuli objects into one of four categories. With every IAT Dr. Breimer creates he also needs information to be gathered about the person taking it, meaning a survey would also have to be created for every test.

### **1.3.1 | Administrator**

When the Administrator logs in to the system, the Administrator will be able to create new IATs as well as view the results of pre‐existing IATs. If the Administrator wishes to create an IAT, the Administrator will first name the new IAT and select the four categories the stimuli are to be grouped into. The Administrator will then be able to select stimuli objects, either images or words that belong to each individual category. The Administrator will also be able to edit the survey to allow for focus on the data relevant to the selected IAT. Once the Administrator has finished selecting the categories, stimuli objects, and editing the survey, the Administrator will then be able create and publish to the IAT to the Internet. The IAT will be hosted online and a link will be generated in order to give the Administrator a means to share the IAT with Participants. In addition to creating IATs, the Administrator will also be able to view an organized collection of the resulting data which will be stored in the database. The database will contain all of the Participants' survey data as well as the results of every IAT that has been created and published, which the Administrator can explore individually. The Administrator may export the results of both the survey and IAT to a spreadsheet for further analysis.

### **1.3 | User Case Narratives (cont.)**

### **1.3.2 | Participant**

Anybody who is provided the Administrators link to one of the published IATs may choose to participate. The Participant will first be taken to the survey in their web browser before proceeding to the IAT. The survey will contain information pertinent to the IAT and this information will be important when viewing the end results. Once all the mandatory questions have been answered on the survey, the IAT page will be loaded. The Participant will be shown an introductory screen explaining the test, and introducing the four categories and stimuli objects that will follow. The Participant will need to press the E and I keys on their keyboard to categorize stimuli objects left or right to the correct categories. Once the Participant presses the space bar, the test will begin with the first of seven blocks, or sections of the test. Each block is completed by the same method of categorization; however the categories will be paired differently in each block. A screen similar to the introductory screen will be shown between each block, and the Participant will start the next block by pressing the space bar once again. The Participant will also be able to view the instruction screen during the test if need be. Once all seven blocks are completed, the Participant will be shown their results, if they are available for the test they have taken.

### **1.4 | Functional Requirements Inventory**

F.I.L.E.T. will be tested and used on Internet browsers such as Internet Explorer, Mozilla Firefox, Safari, and Google Chrome. F.I.L.E.T. will have 2 user types: an Administrator and a Participant. The functional requirements will be grouped by user type.

#### **Administrator**

- Will be able to authenticate
	- o Will be able to enter username and password
- Will be able to create an IAT
	- o Will be able to create survey questions
	- o Will be able to insert category titles
		- **Will be able to pair the category titles**
		- **Will be able to distinguish which category we are primarily testing**
	- o Will be able to put image or text stimuli into categories.
	- o Will be able to select whether results are shown or not
- Will be able to view IAT results
	- o Will be able to view survey results
	- o Will be able to view test data
- Will be able to export IAT results to a spreadsheet
	- o Will be able to export only survey data
	- o Will be able to export all data
	- o Will be able to export only statistical association results

#### **Participant**

- Will be able to follow a link to begin taking an IAT
- Will be able to take the IAT
	- o Will be able to take a survey
	- o Will have to categorize stimuli objects
- Will be able to see the results
	- o This is an option that the Administrator can allow

### **1.5 | Non‐Functional Requirements Inventory**

The non-functional requirement inventory is a list of non-functional system requirements. This list is composed of requirements that specify what F.I.L.E.T is expected to be able to do. Anything in this list can be changed as more information is gathered about the project.

- The system will be maintainable.
- The system will be stable.
- The system will be operational on several different browsers.
- The system will be easy to use.
- They system will be visually appealing.

### **2 | Preliminary Design**

### **2.1 | UML Use Case Diagram**

A Use Case Diagram is being shown to depict how users will be interacting with F.I.L.E.T. It uses various symbols, described below, to display the steps for how users can access and use certain processes within a software system.

### **2.1.1 | Use Case Diagram Legend**

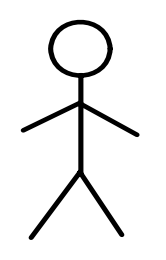

Actors/ Users who will be accessing the system. The actors on the left are human actors and the ones on the right are non‐living actors.

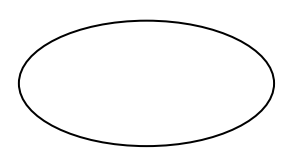

Use cases which are the processes and sub‐processes that an actor can access in the system.

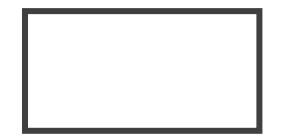

System boundary which separates the system from the outside entities which are the actors.

Relationship between different entities

Inheritance which is a specific type of relationship

#### **2.1.2 | Use Case Diagram**

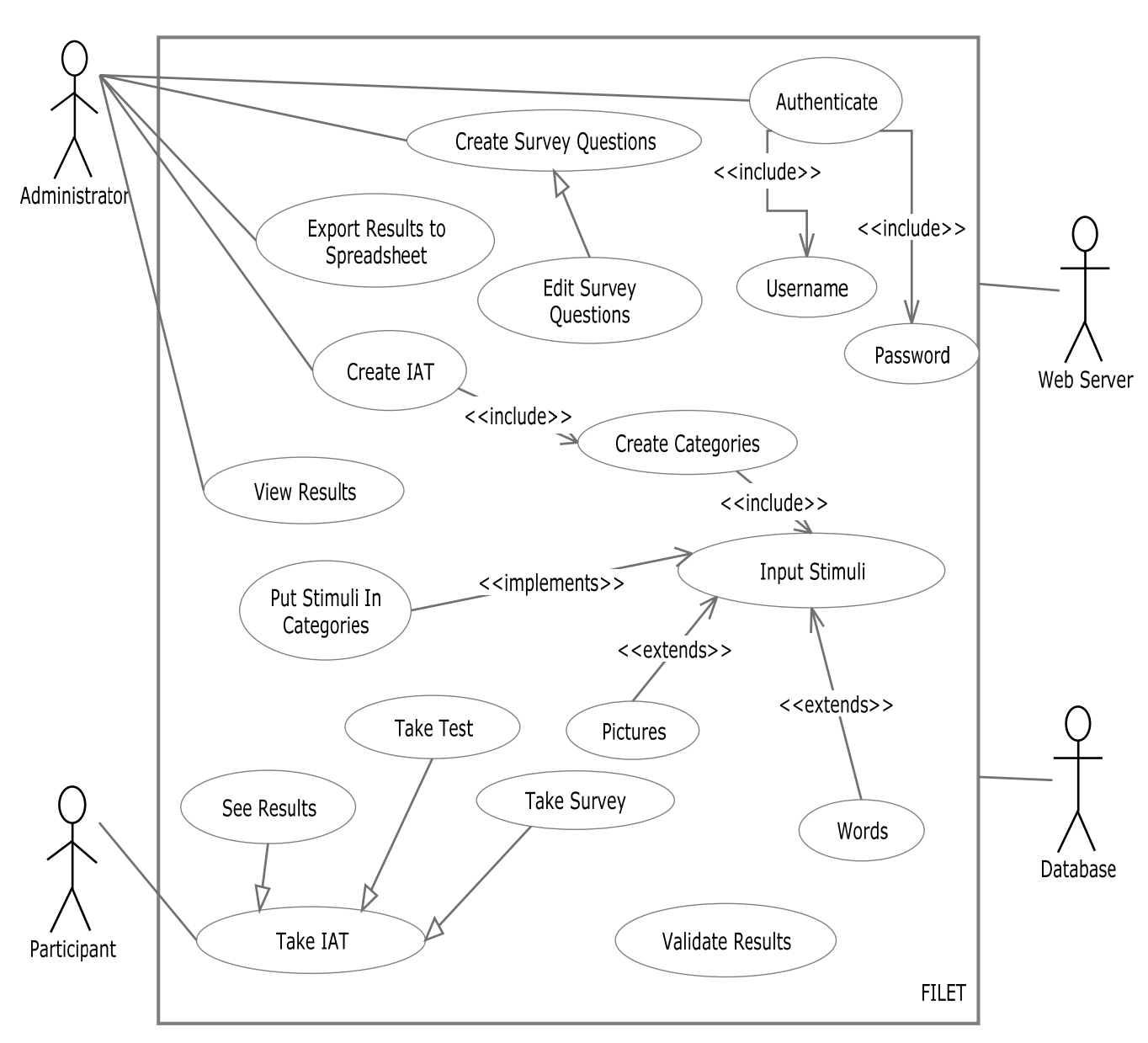

## F.I.L.E.T. by FSH Tech

### **2.2 | UML Deployment Diagram**

The deployment diagram shows the execution environment for the system. This diagram shows the interaction between the web server, the database, and F.I.L.E.T. and the protocols of these interactions.

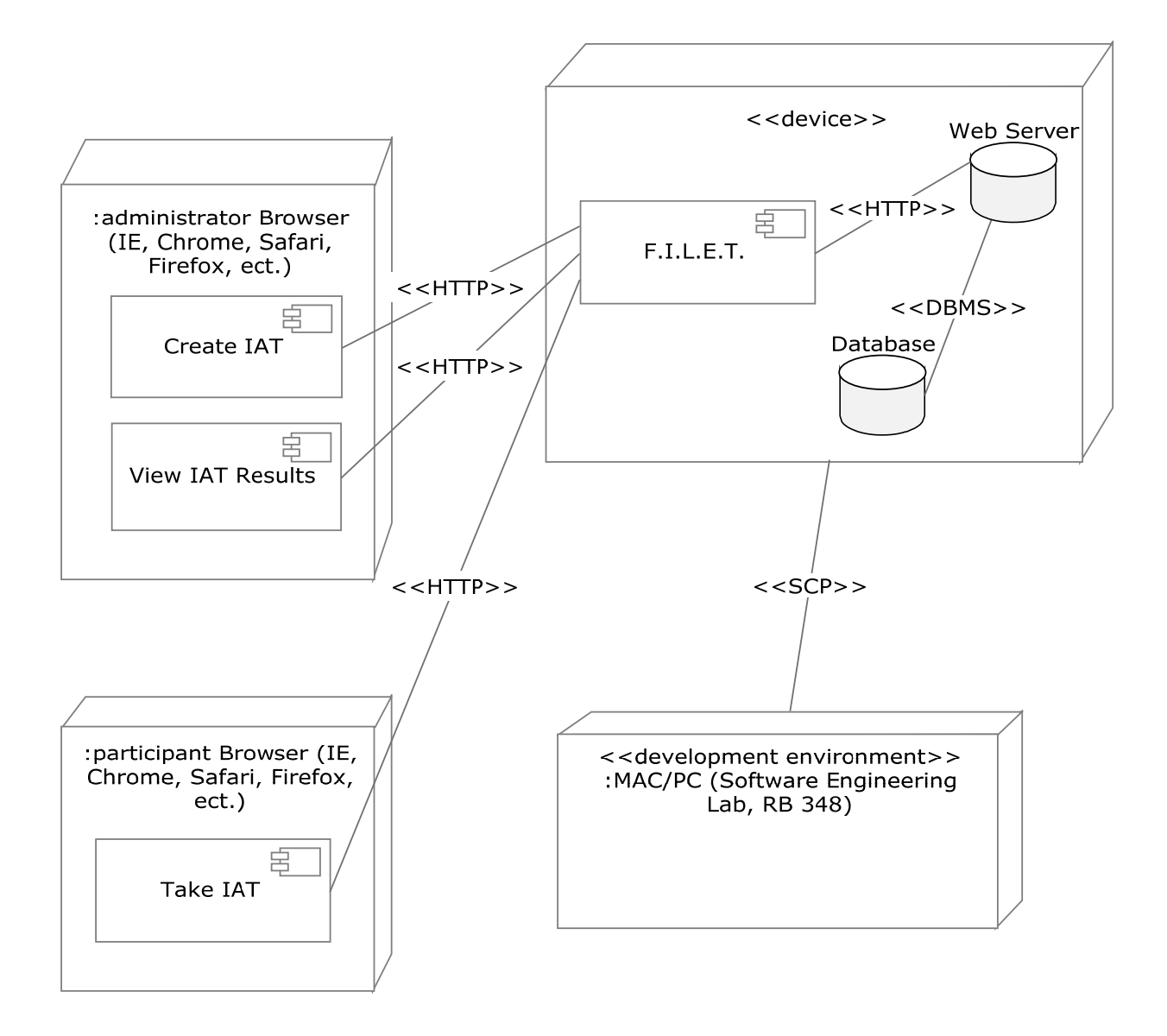

 $F.I.L.E.T.$ 

### **2.3 | UML Activity Diagram**

F.I.L.E.T. is setup as different processes and they are depicted with an UML Activity Diagram. Activity diagrams are used to describe the overall flow of control within a system by displaying the business and operational step‐by‐step workflows of components in a system.

#### **2.3.1 | Activity Diagram Legend**

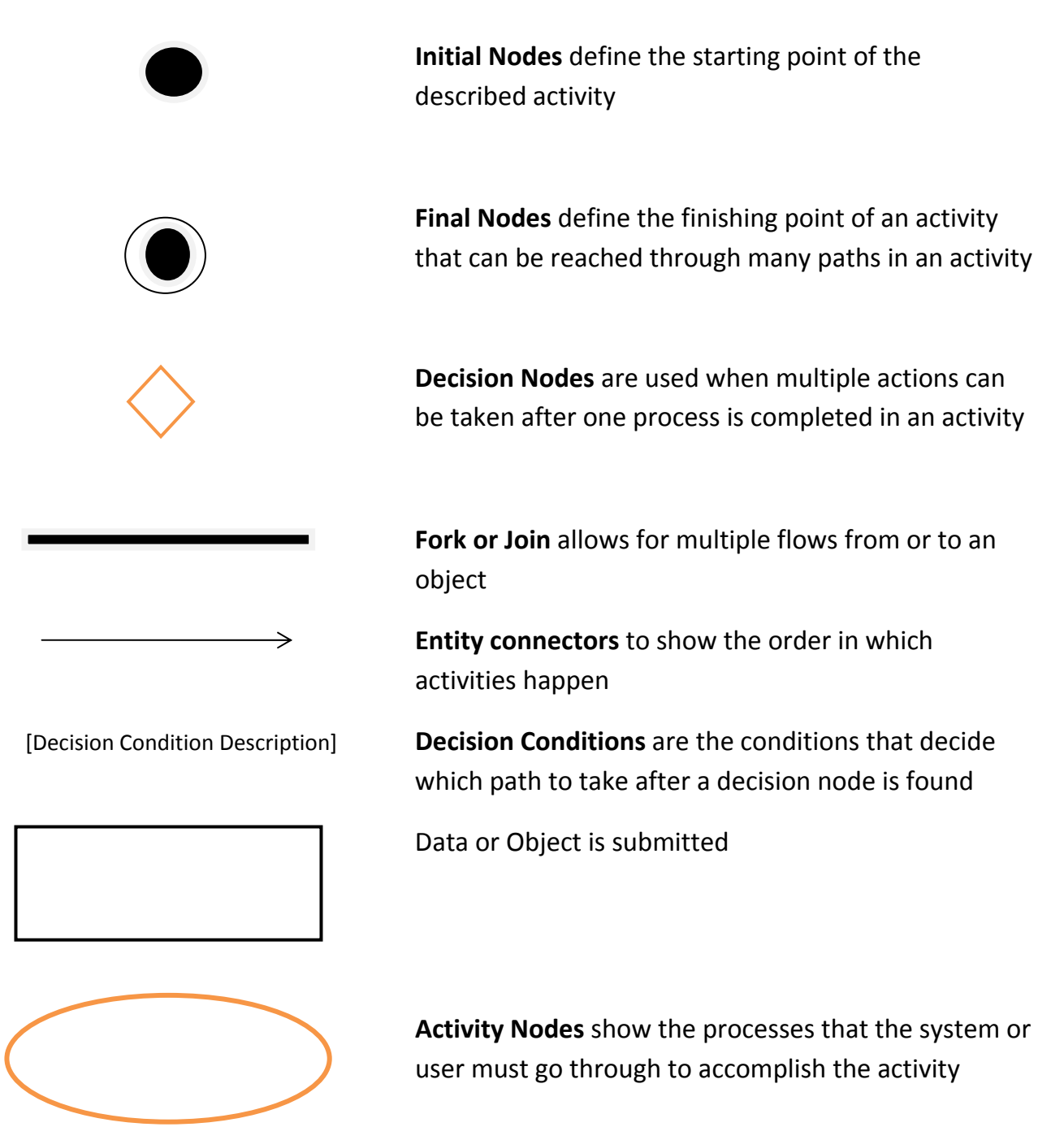

FSH Tech Page | 13

### **2.3.2 | Authenticate**

This process will be used by the Administrator in order to log into the system to interact with the system.

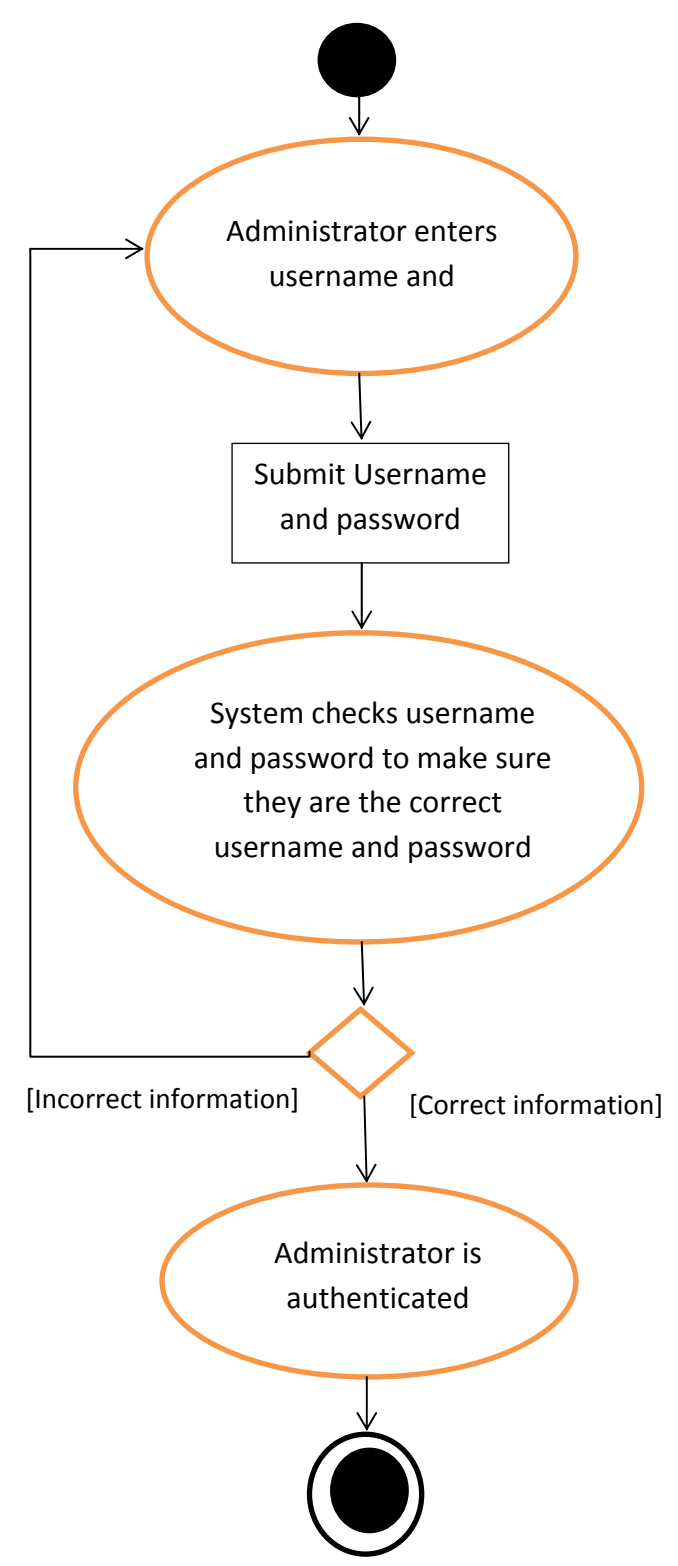

#### **2.3.3 | Create IAT**

This process will be used by the Administrator in order to create the IAT test.

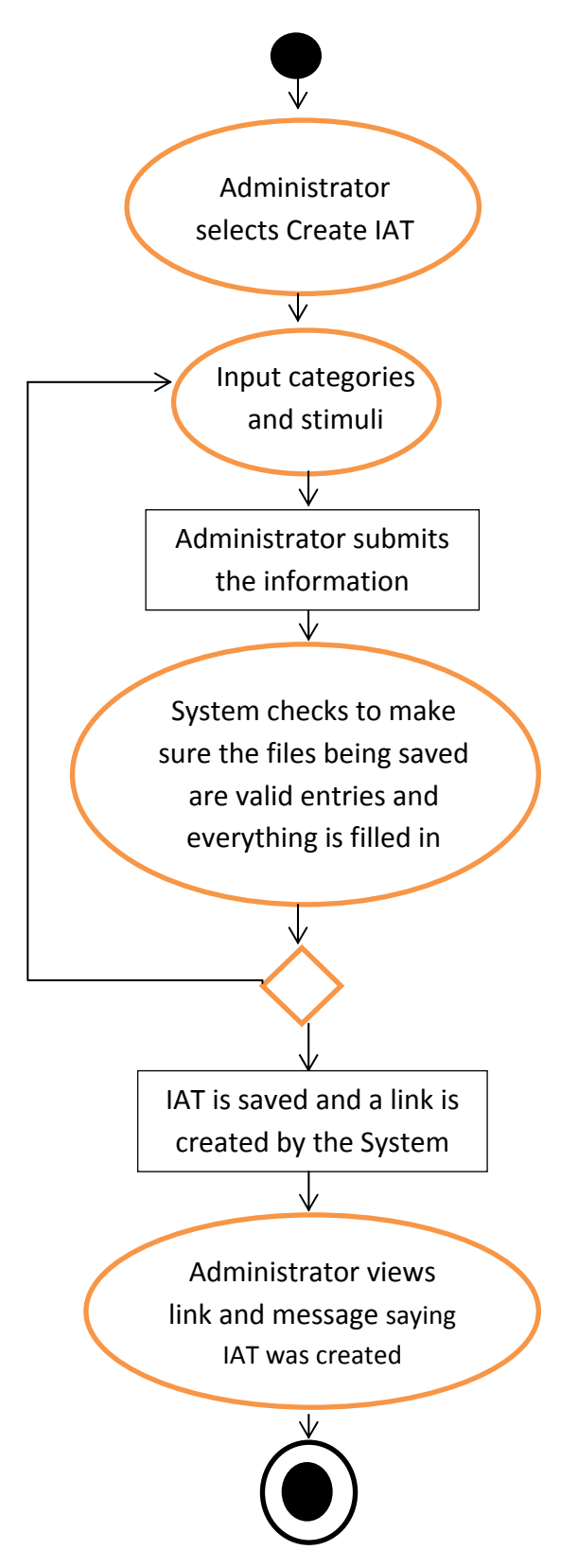

#### **2.3.4 | View Results**

This process will be used by the Administrator to view the results of the Participants who have already taken the IAT.

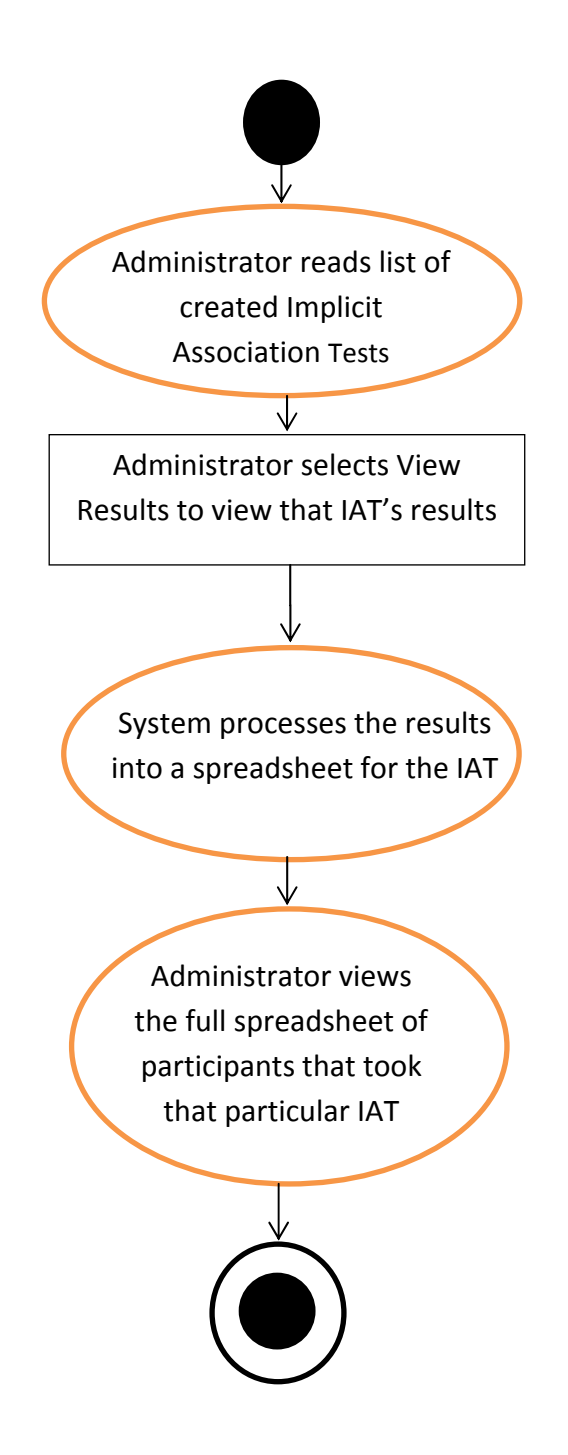

### **2.3.5 | Export Results to Spreadsheet**

This function will be used by the Administrator to export the results from the Participants taking the IAT into a spreadsheet.

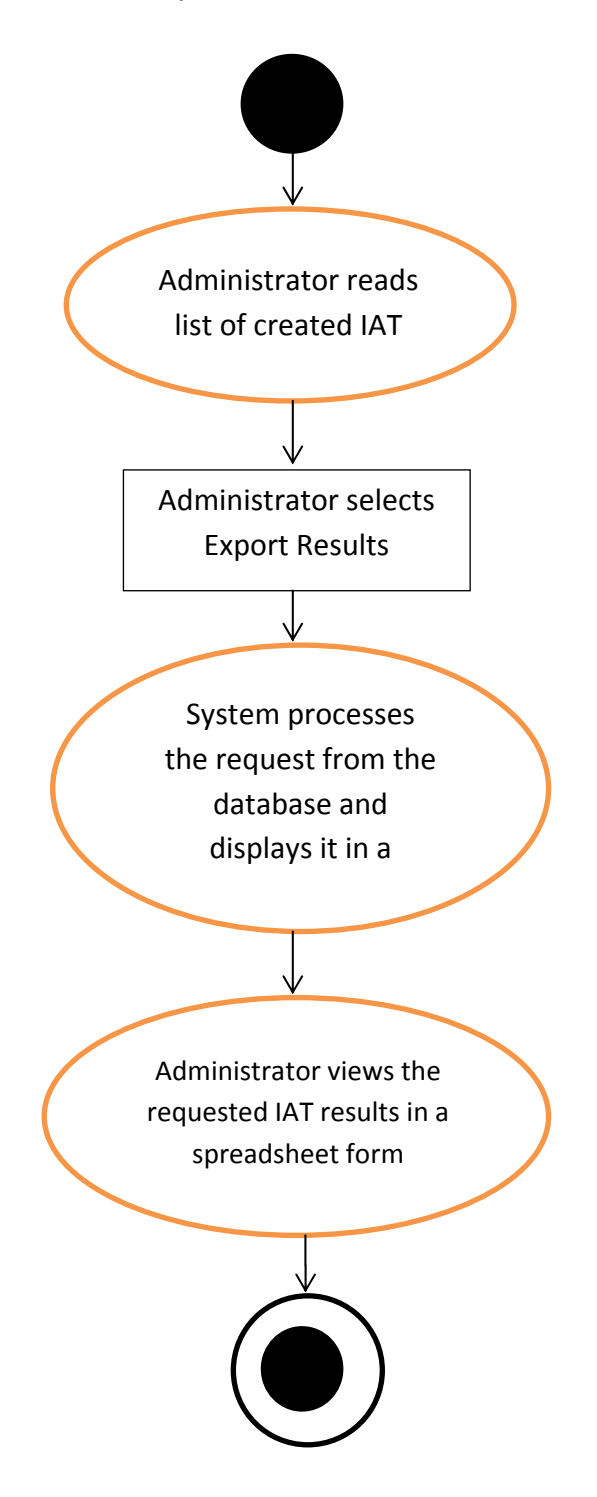

#### **2.3.6 | Create Survey**

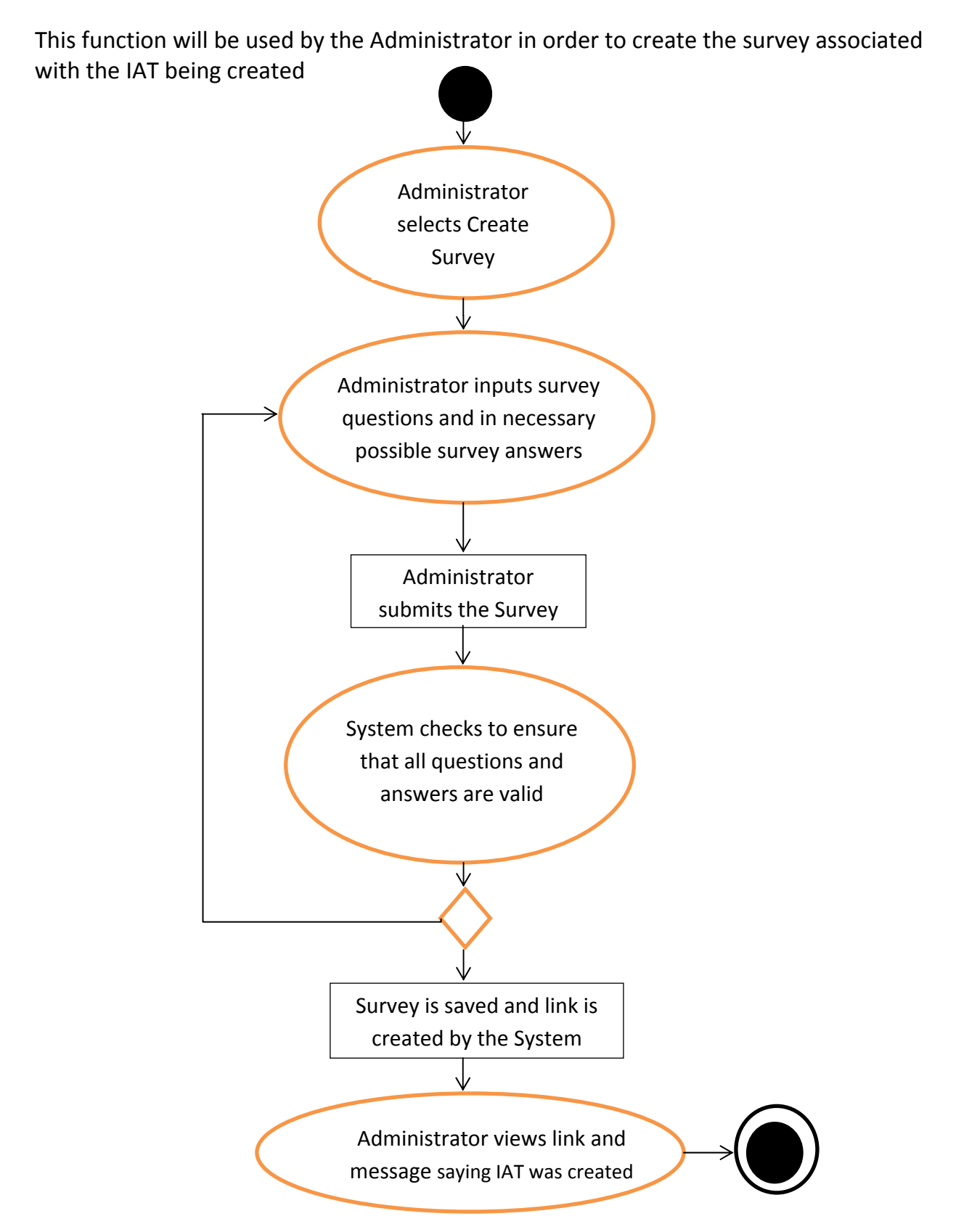

### **2.3.7 | Take IAT**

This function is used by the Participant to take the IAT the Administrator distributes.

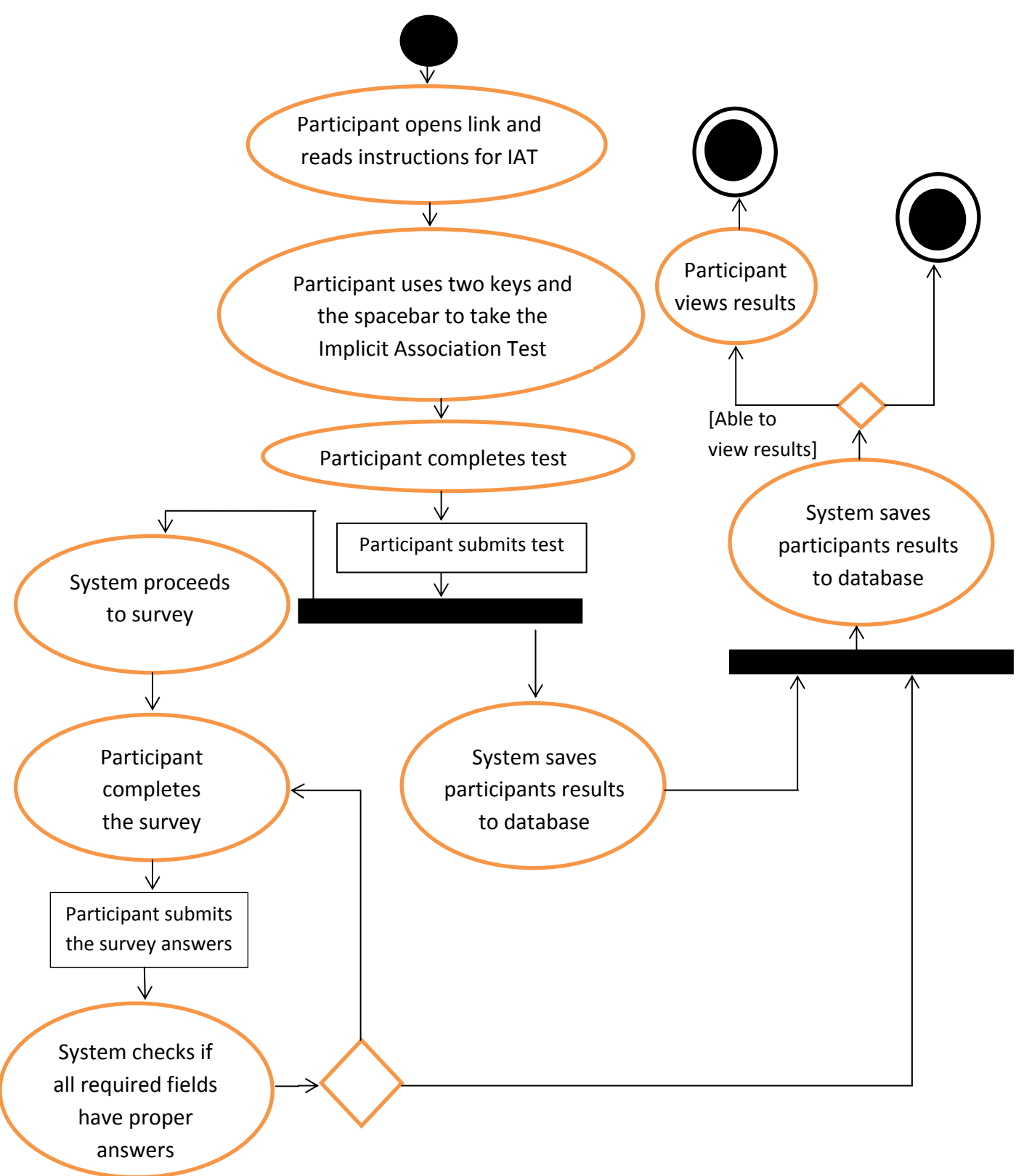

### **2.4 | Website Map**

The Website Map is a diagram of the website that includes its layers and links.

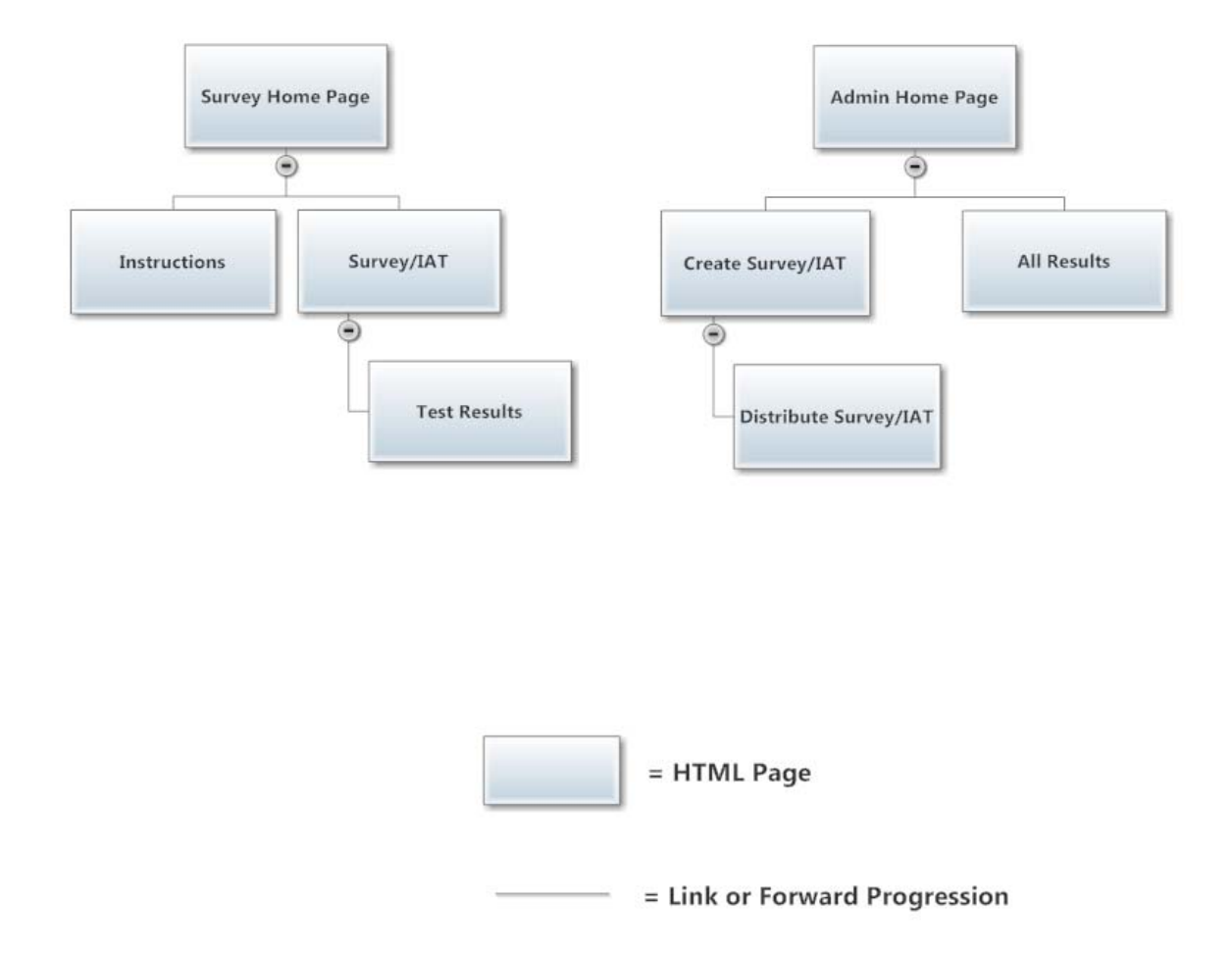

### **2.5 | Structure Diagrams**

A Structure Diagram shows the breakdown of F.I.L.E.T. at the lowest manageable levels. Each rectangular box represents a module, and the arrows show the relationships between the modules.

### **2.5.1 | F.I.L.E.T.**

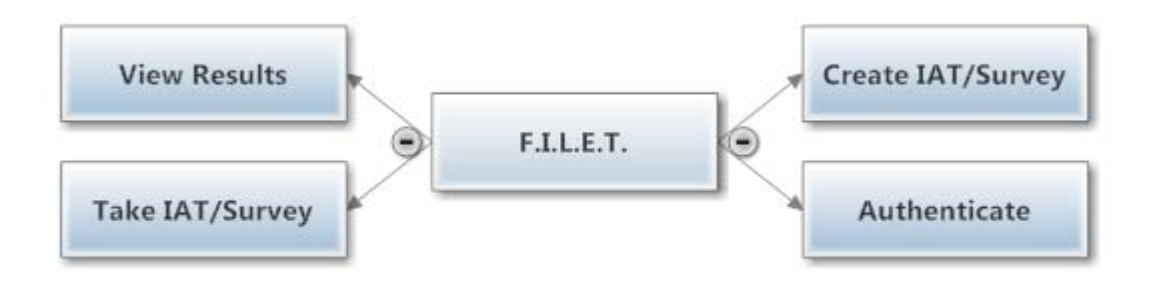

#### **2.5.2 | Authenticate**

This process will be used by the Administrator in order to log into the system to interact with the system.

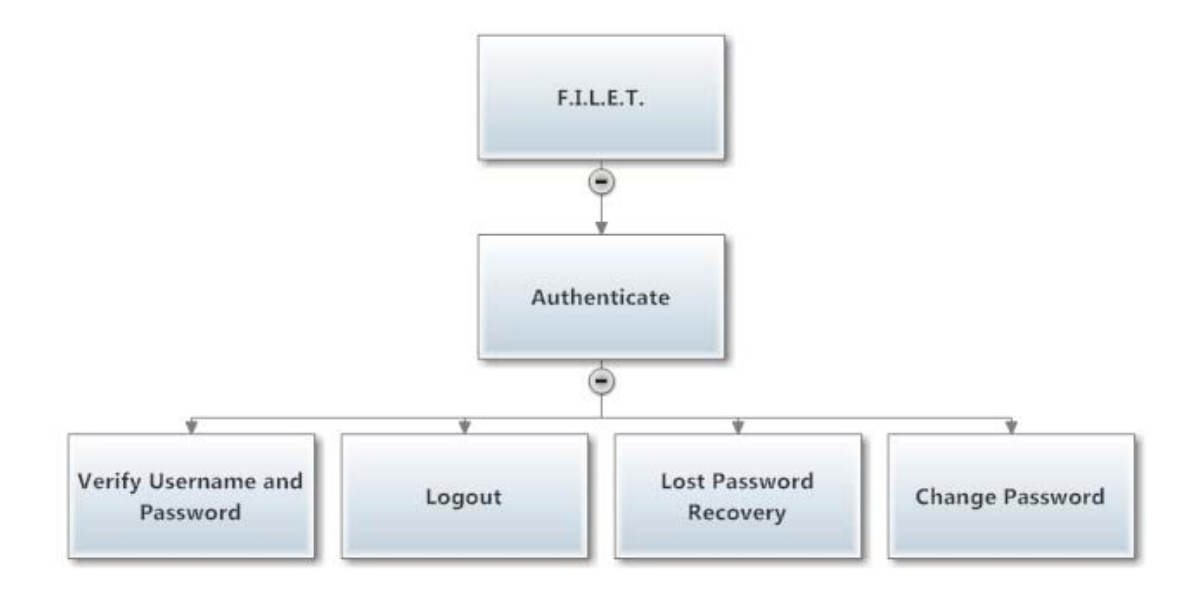

### **2.5.3 | Create IAT**

This process will be used by the Administrator in order to create the IAT test.

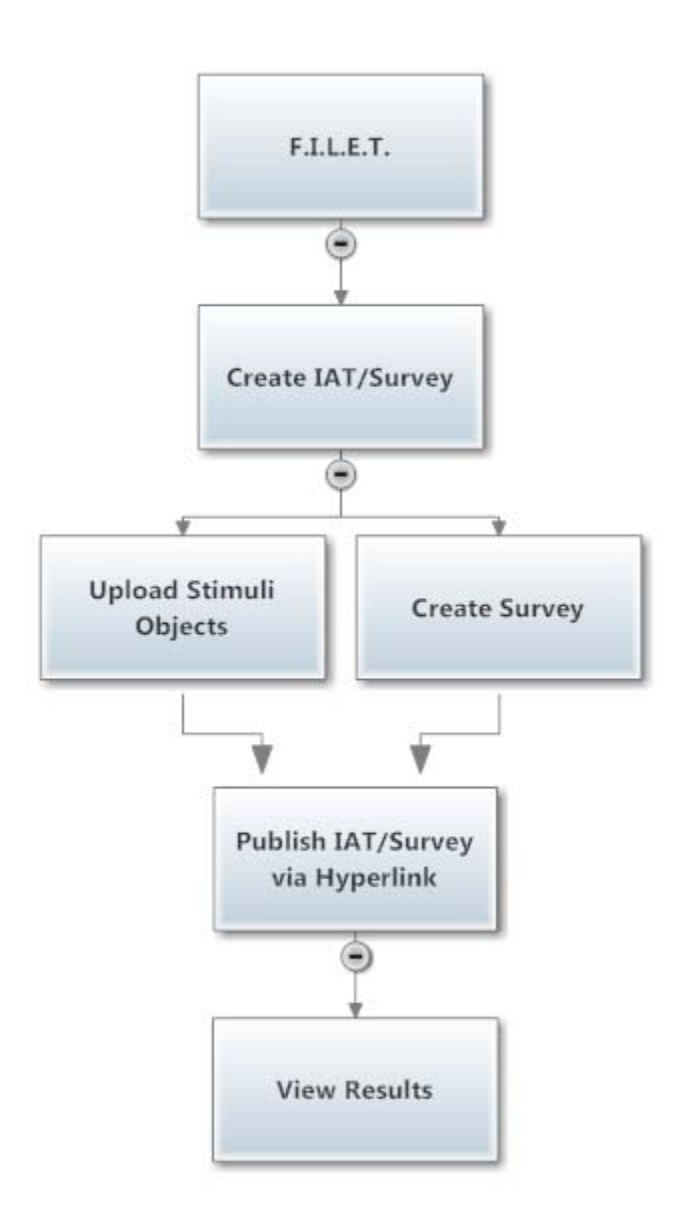

#### **2.5.4 | View Results**

This process will be used by the Administrator to view the results of the Participants who have already taken the IAT.

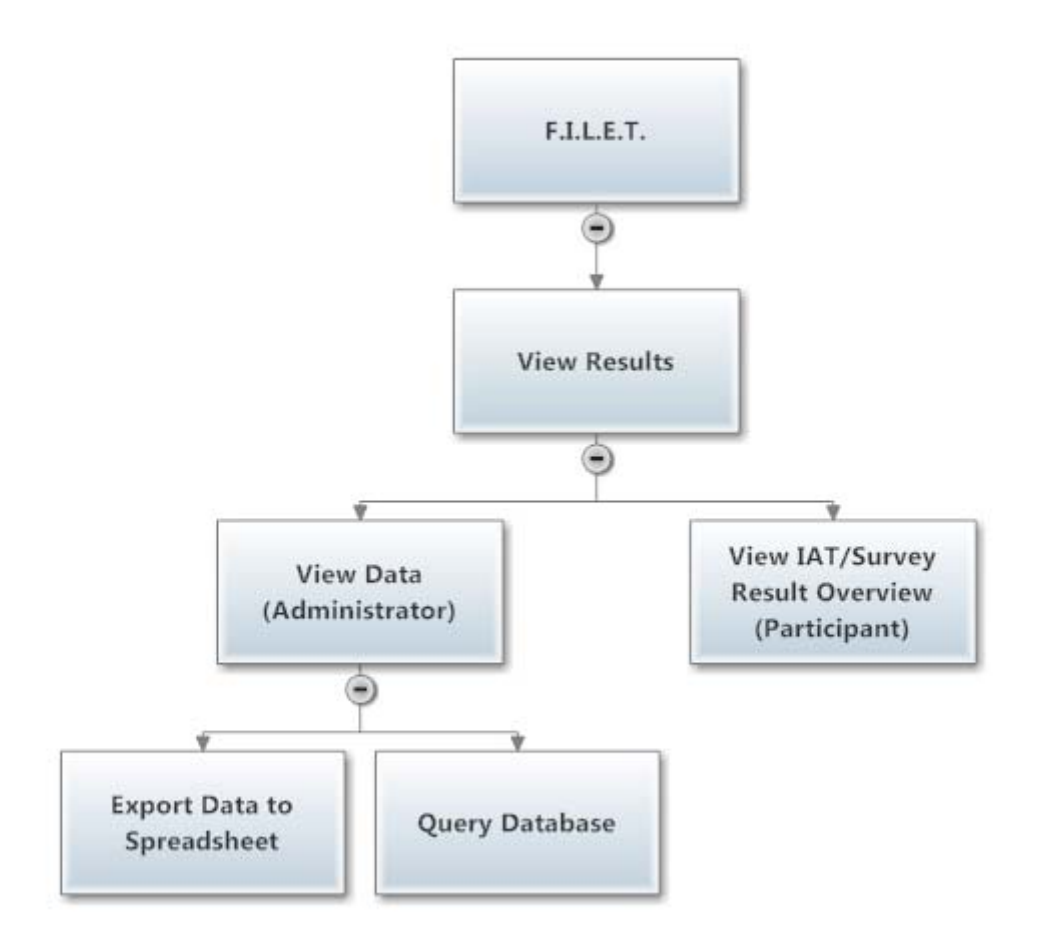

### **2.5.5 | Take IAT**

This function is used by the Participant to take the IAT the Administrator distributes.

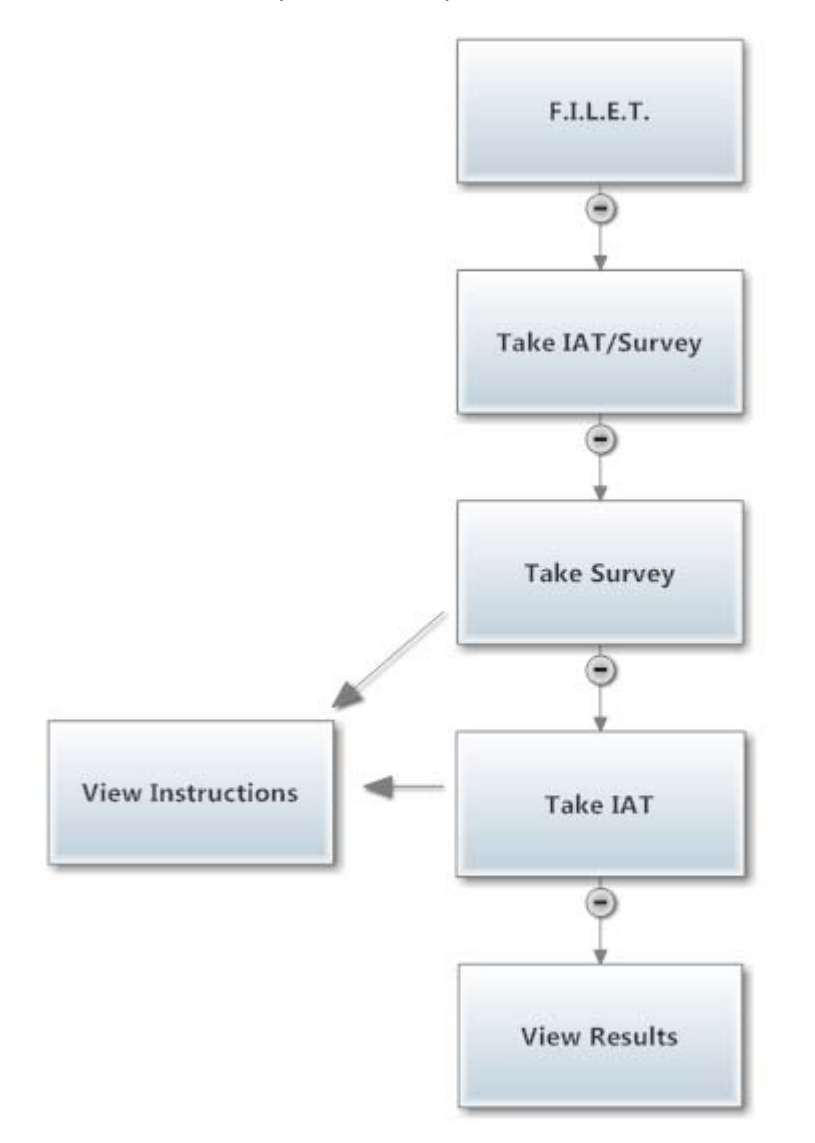

### **2.6 | Data Flow Diagrams**

Data Flow Diagrams give a visual representation of data throughout the system, from users to processes to data stores. The diagrams start at a very high level and get more detailed at each further level. What will follow is a legend of the symbols used, and the diagrams themselves.

### **2.6.1 | Data Flow Legend**

### F.I.L.E.T. by FSH Tech Data Flow Diagram Legend

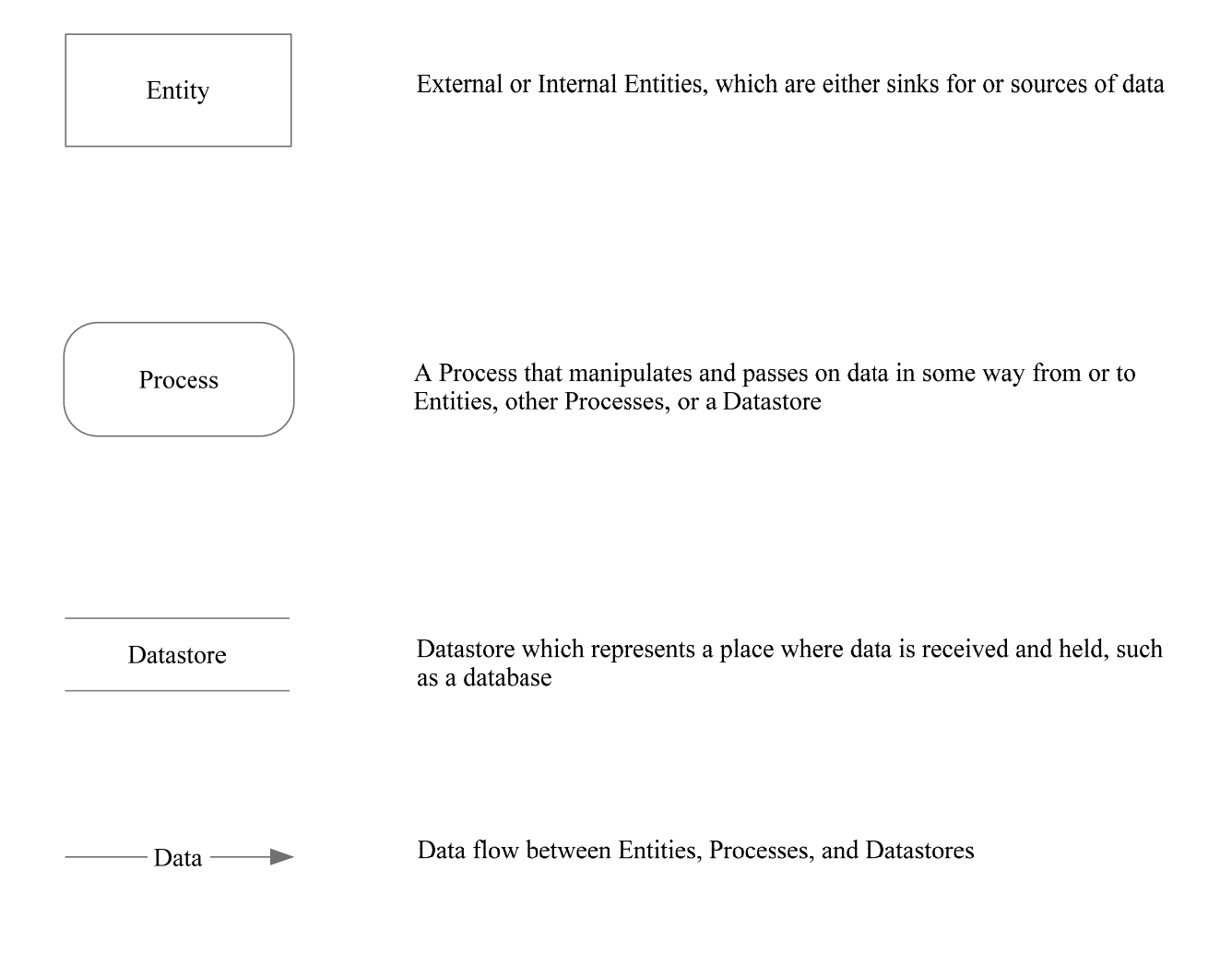

### **2.6.2 | Context Diagram**

The context diagram gives a broad overview of the system and lists the primary users and external data stores.

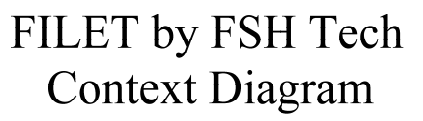

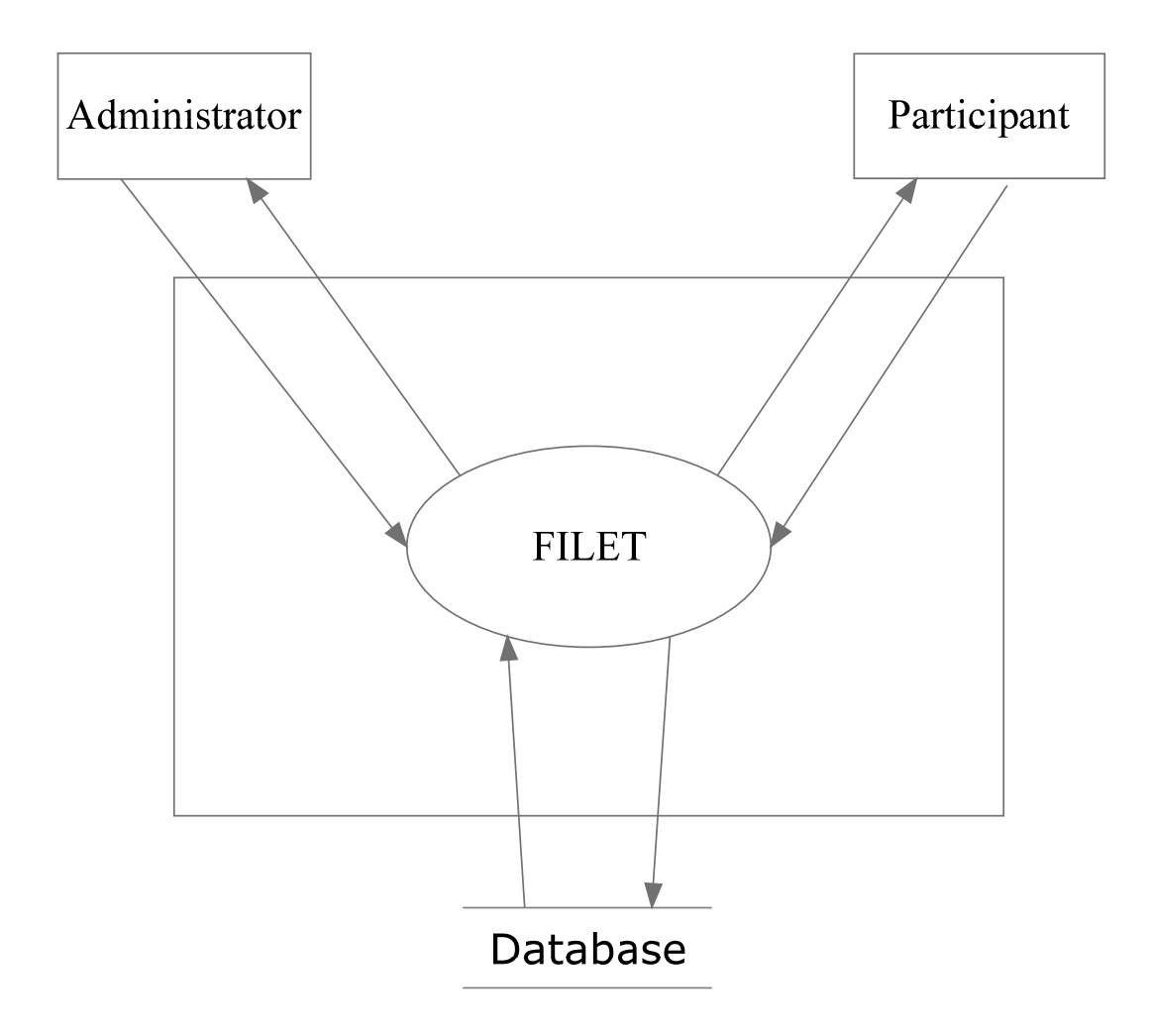

### **2.6.3 | Level 0 Diagram**

The Level 0 Diagram lists the main processes that the system will be able to perform and the main pieces of data that they require and use.

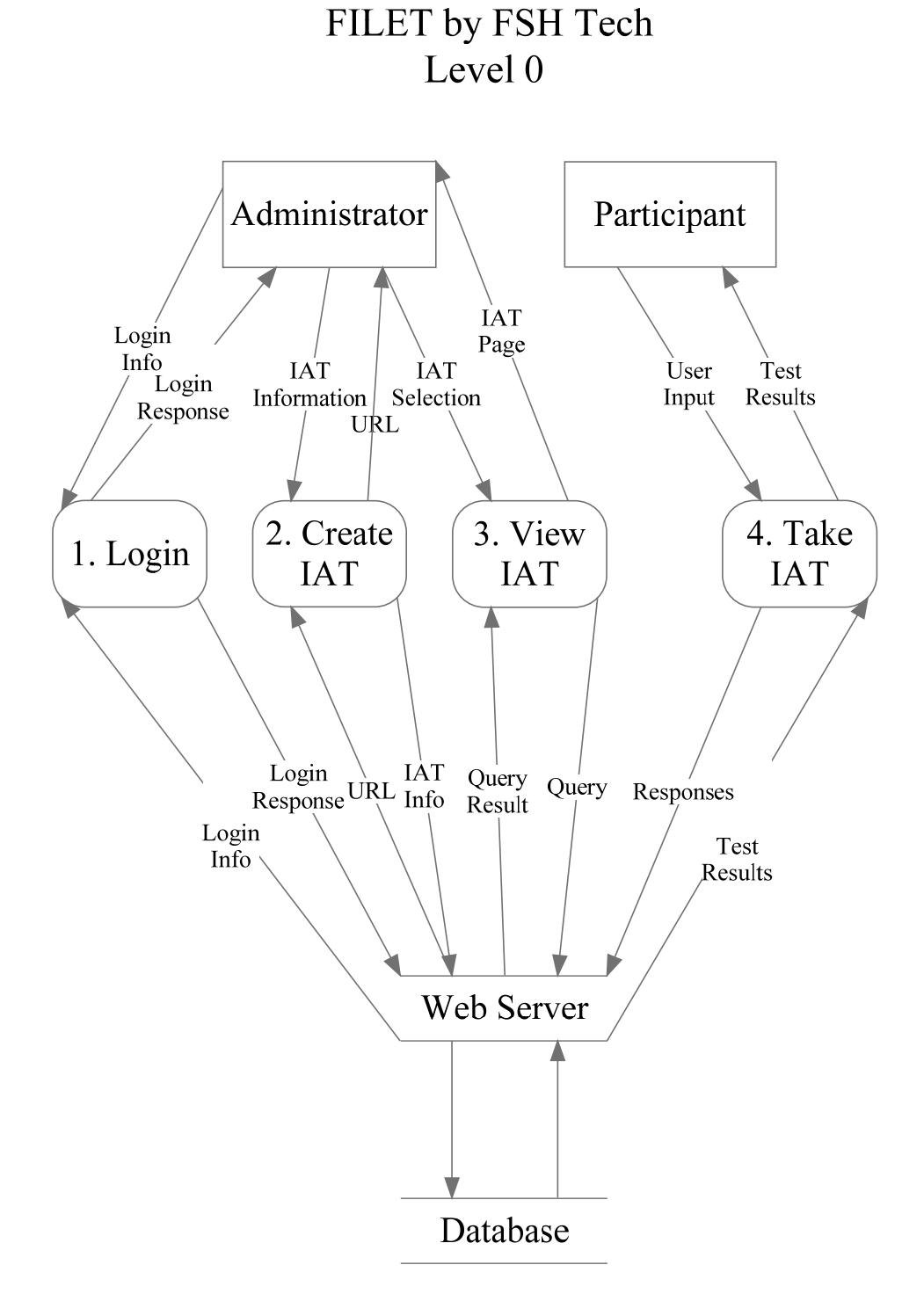

### **2.6.4 | Level 1 Diagram: Process 1 Login**

A more detailed view of the login procedure that the Administrator will first take

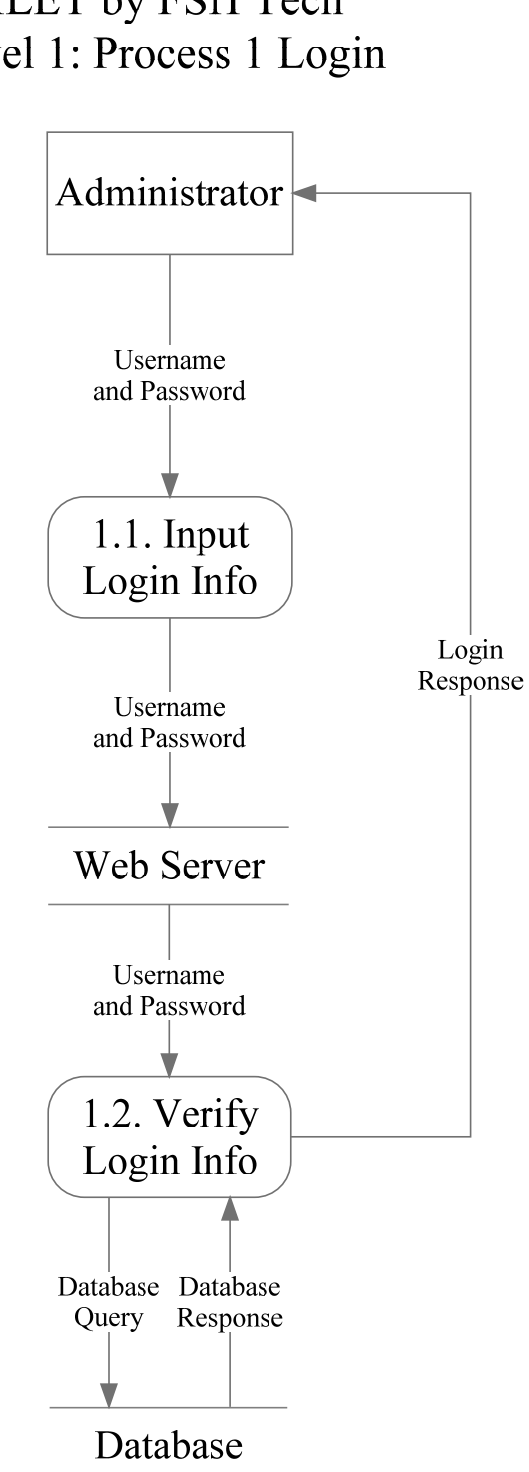

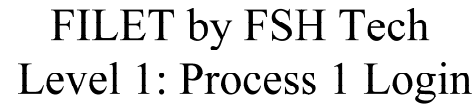

### **2.6.5 | Level 2 Diagram: Process 1.1 Input Login Info**

The passing of the Administrator's username and password to the system

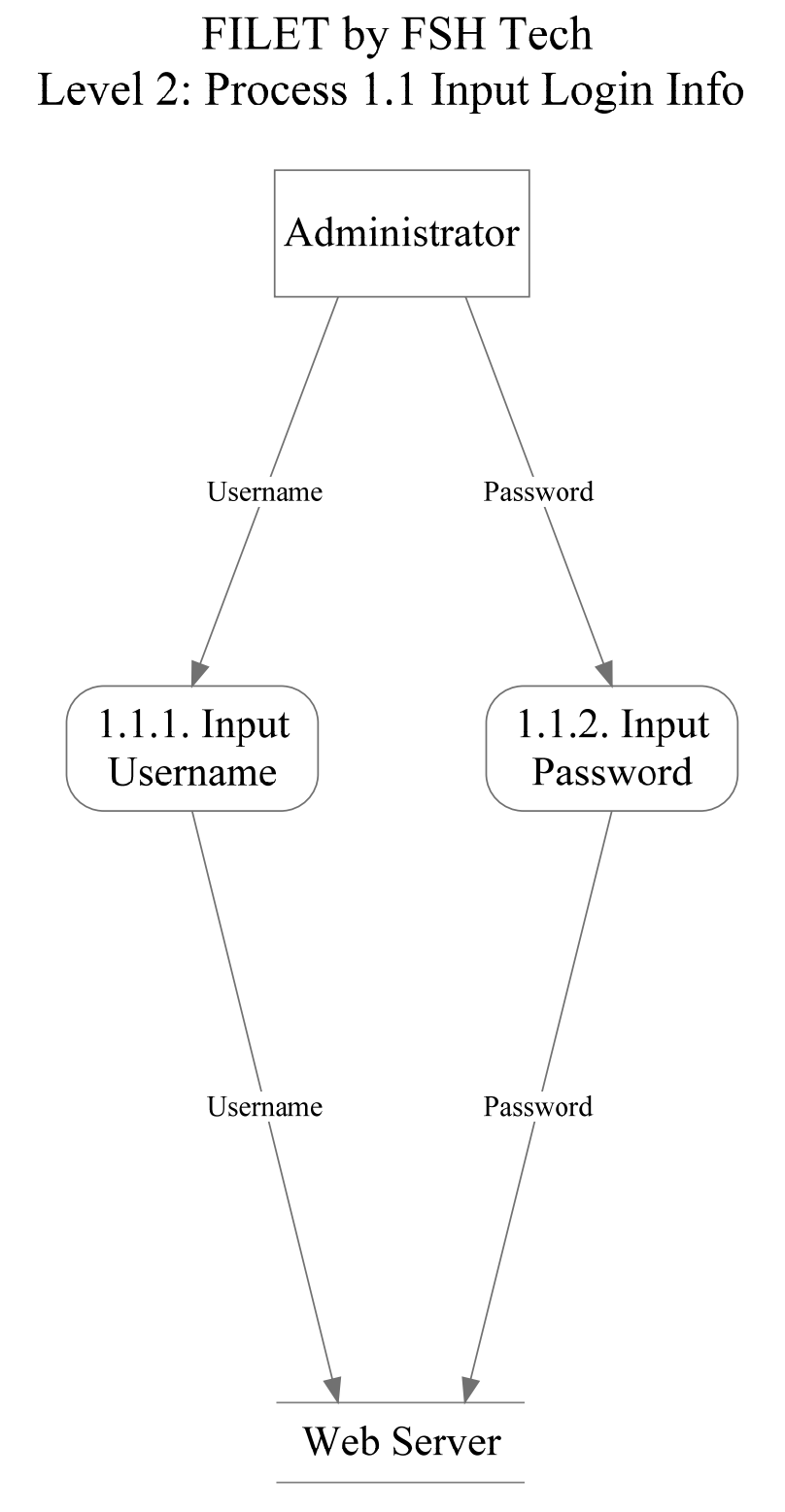

### **2.6.6 | Level 2 Diagram: Process 1.2 Verify Login Info**

Verifying the Administrator's username and password against what is stored in the database

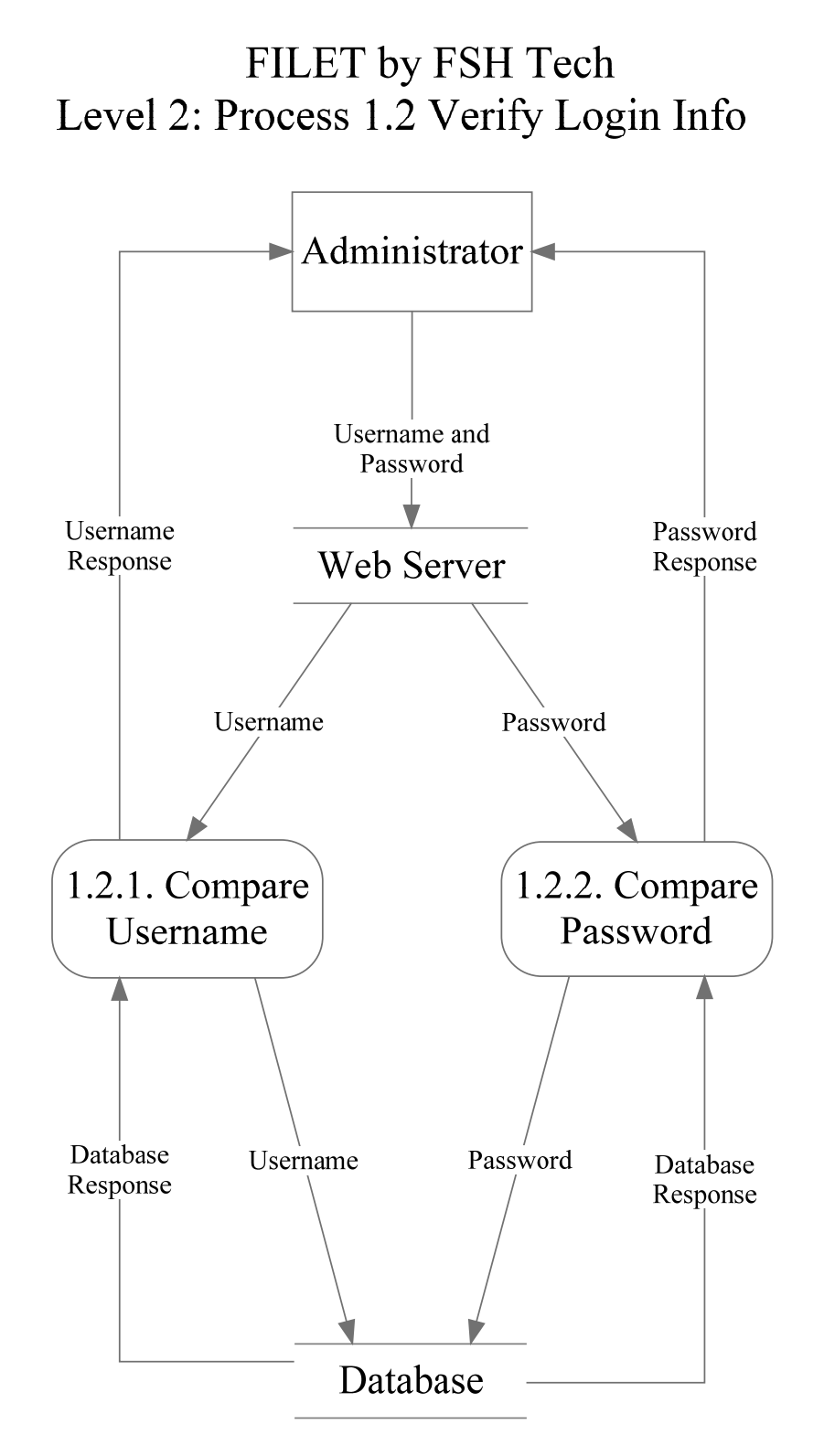

#### **2.6.7 | Level 1 Diagram: Process 2 Create IAT**

The Administrator's process for creating a new IAT

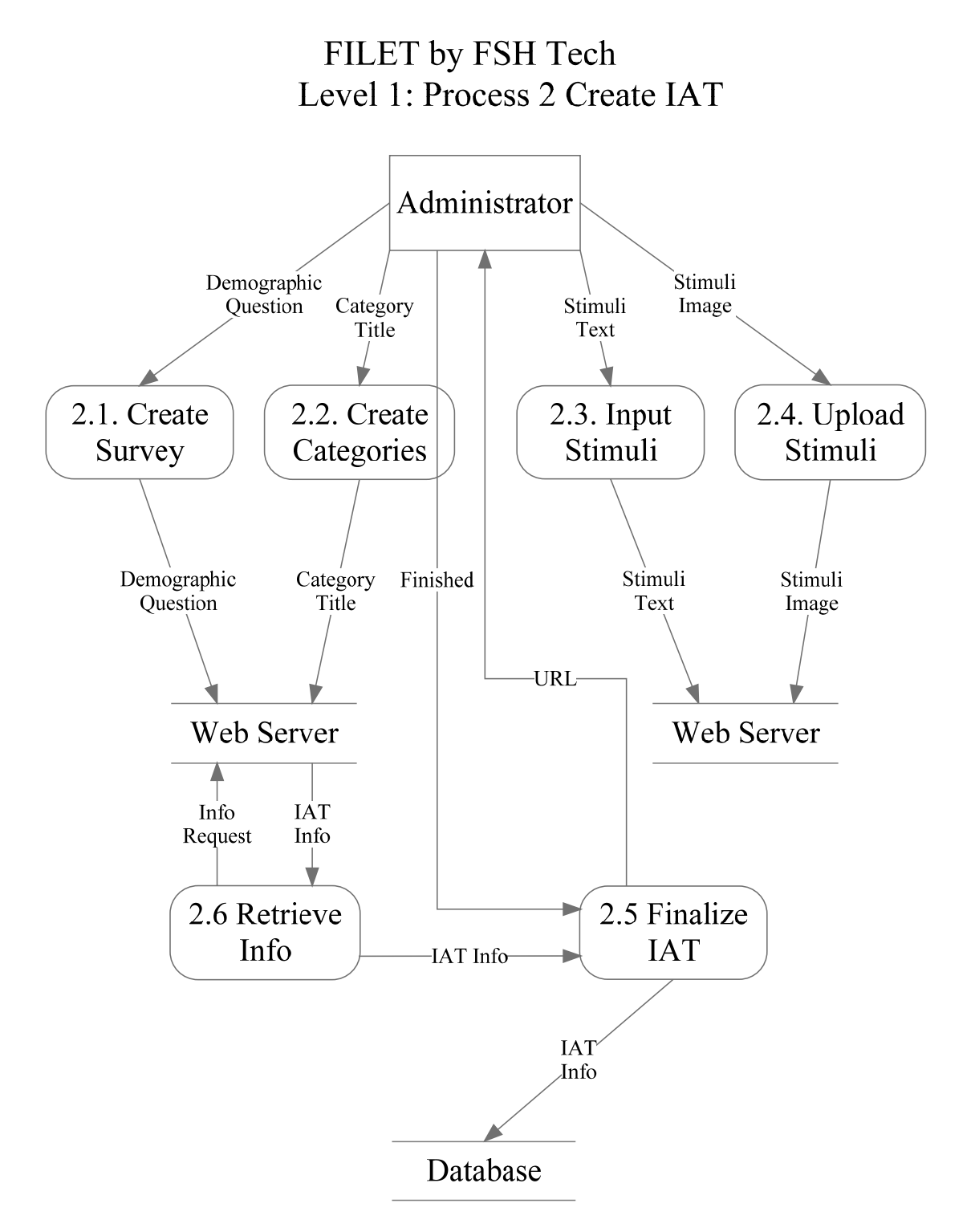

#### **2.6.8 | Level 2 Diagram: Process 2.1 Create Survey**

Creating a survey to be associated with the new IAT

### FILET by FSH Tech Level 2: 2.1. Create Survey

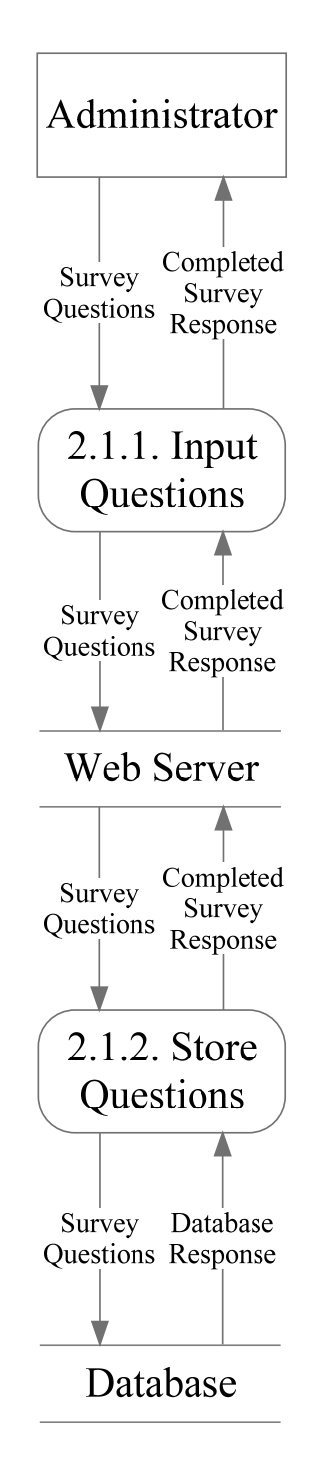

#### **2.6.9 | Level 2 Diagram: Process 2.2 Create Categories**

Inputting the four categories that will be used in the IAT

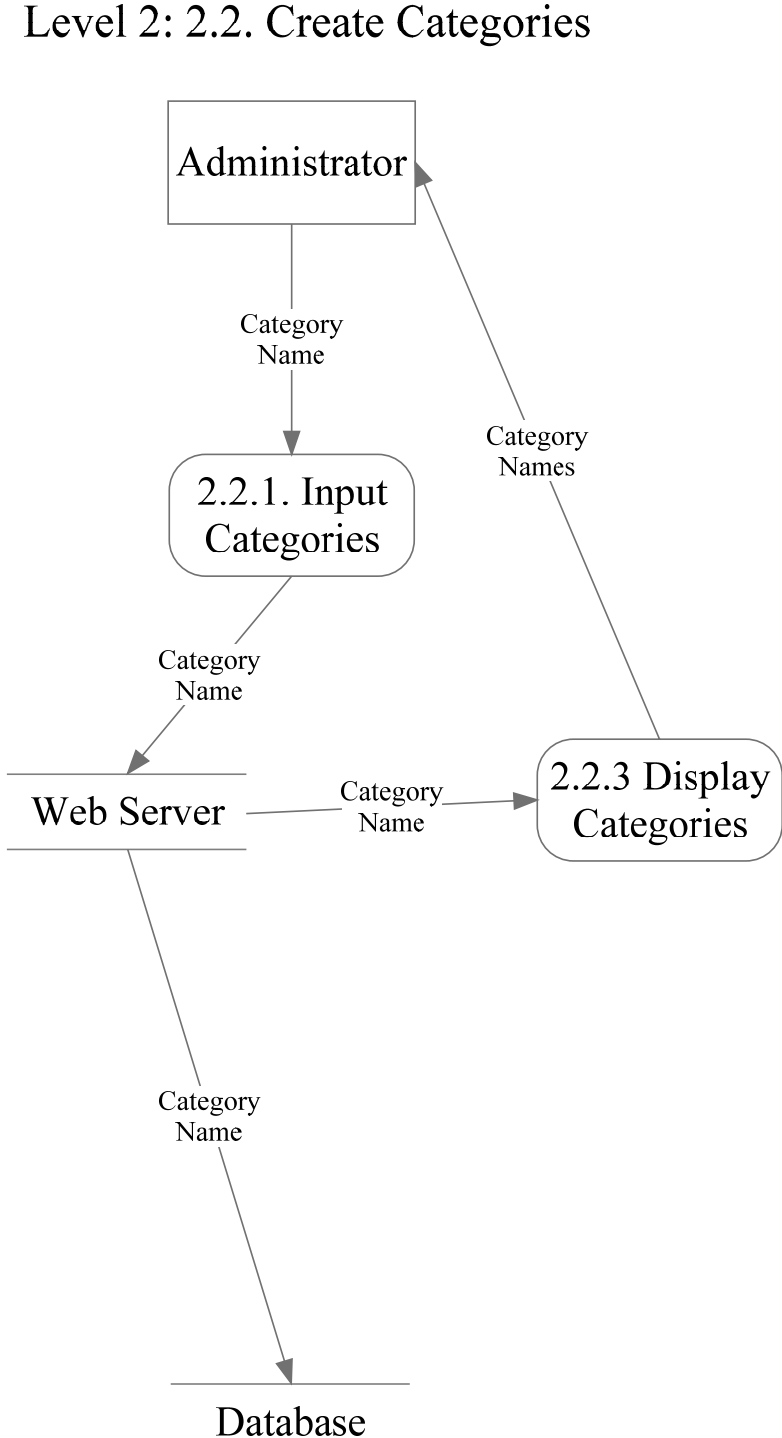

FILET by FSH Tech Level 2: 2.2. Create Categories

### **2.6.10 | Level 2 Diagram: Process 2.3 Input Stimuli**

Inputting the a text stimulus associated with one of the four categories which is then displayed on screen

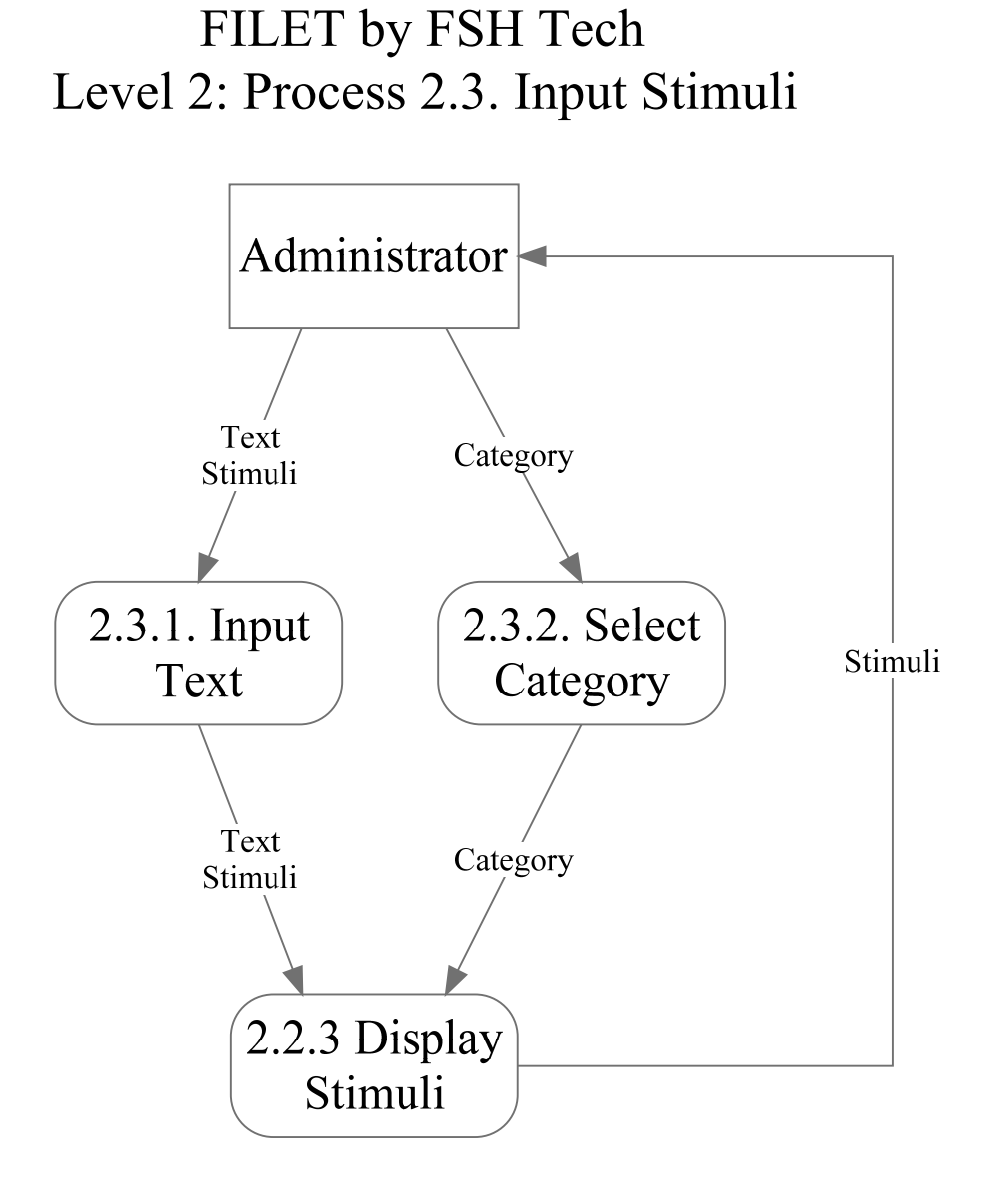

### **2.6.11 | Level 2 Diagram: Process 2.4 Upload Stimuli**

Uploading an image stimulus from the computer associated with one of the four categories which will then be displayed on screen.

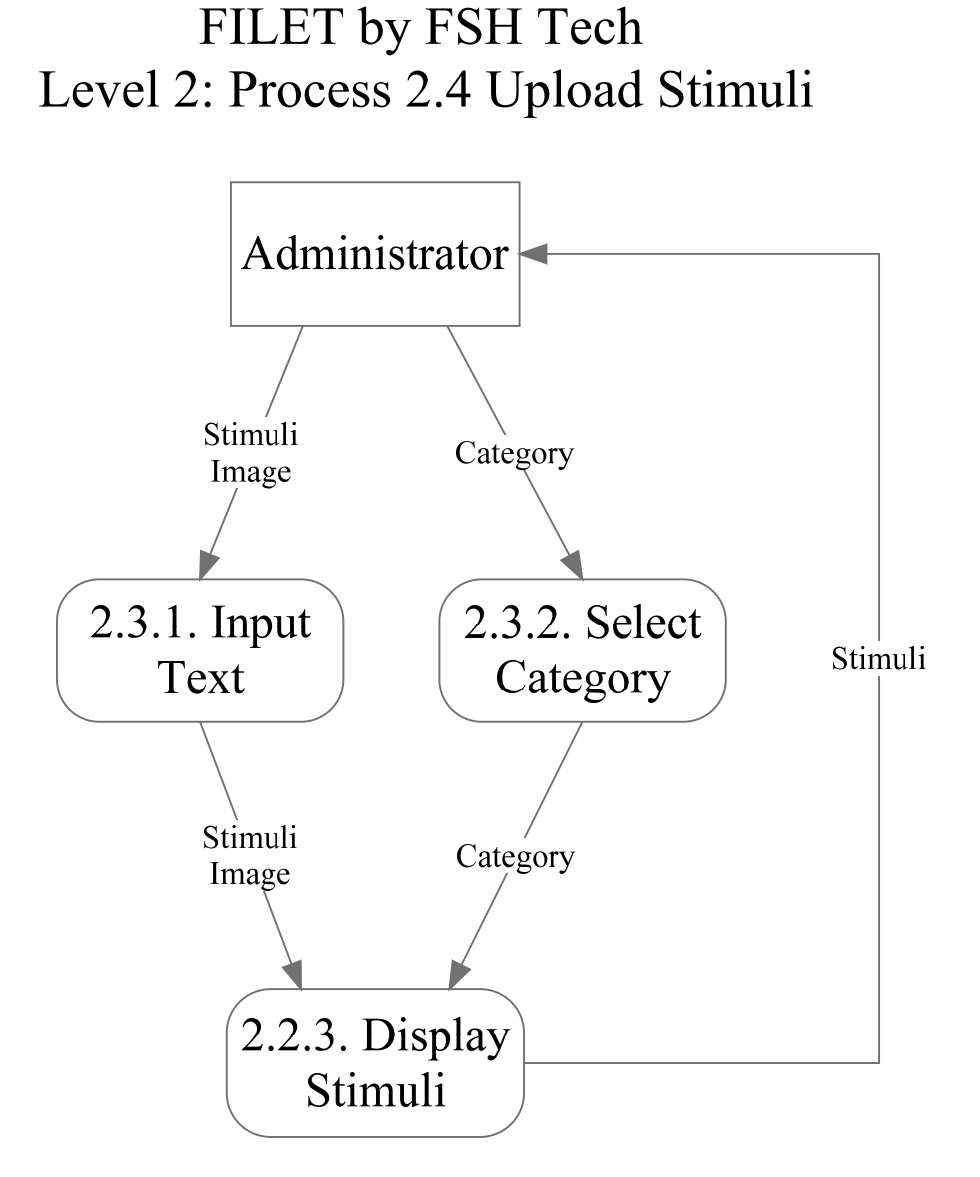

#### **2.6.12 | Level 1 Diagram: Process 3 View IAT**

The selection of an IAT by the Administrator for a more detailed view of data

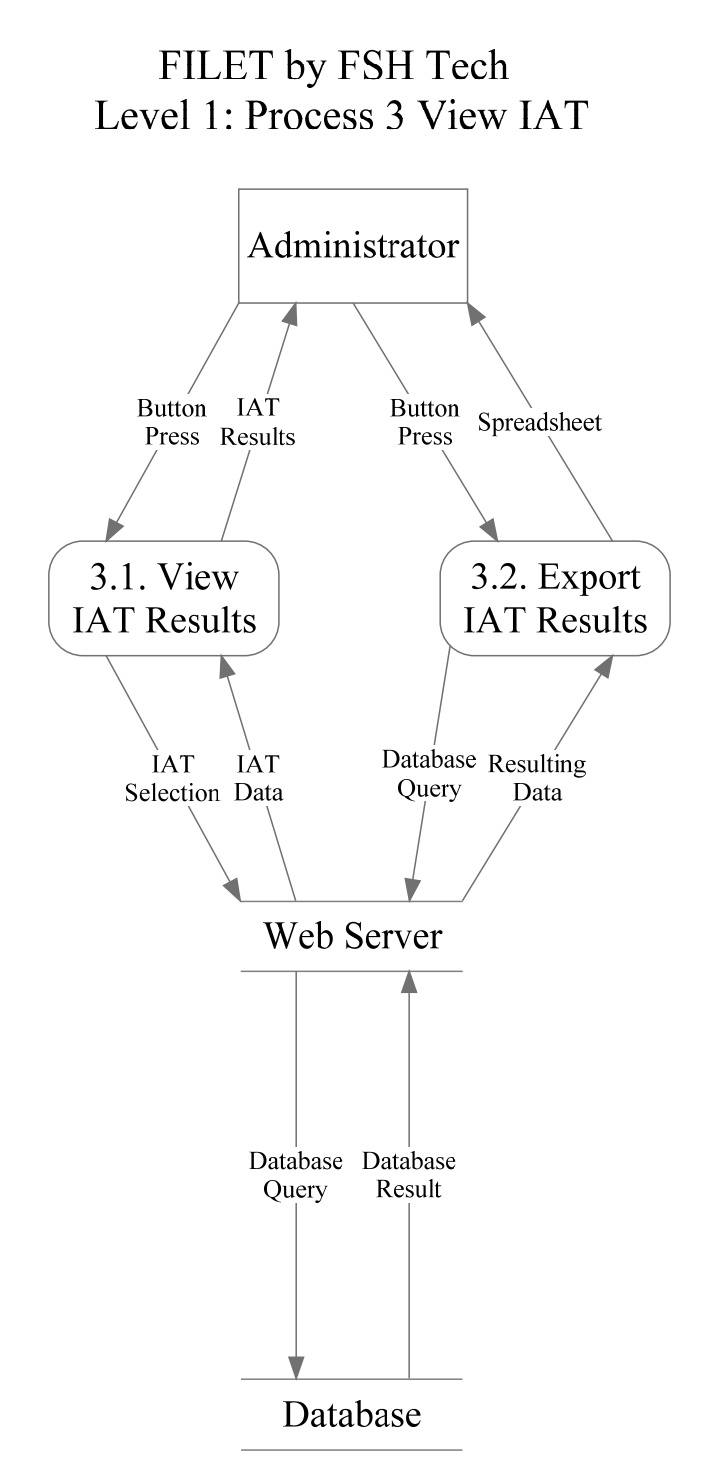

### **2.6.13 | Level 2 Diagram: Process 3.1 View IAT Results**

Viewing the test results of the selected IAT

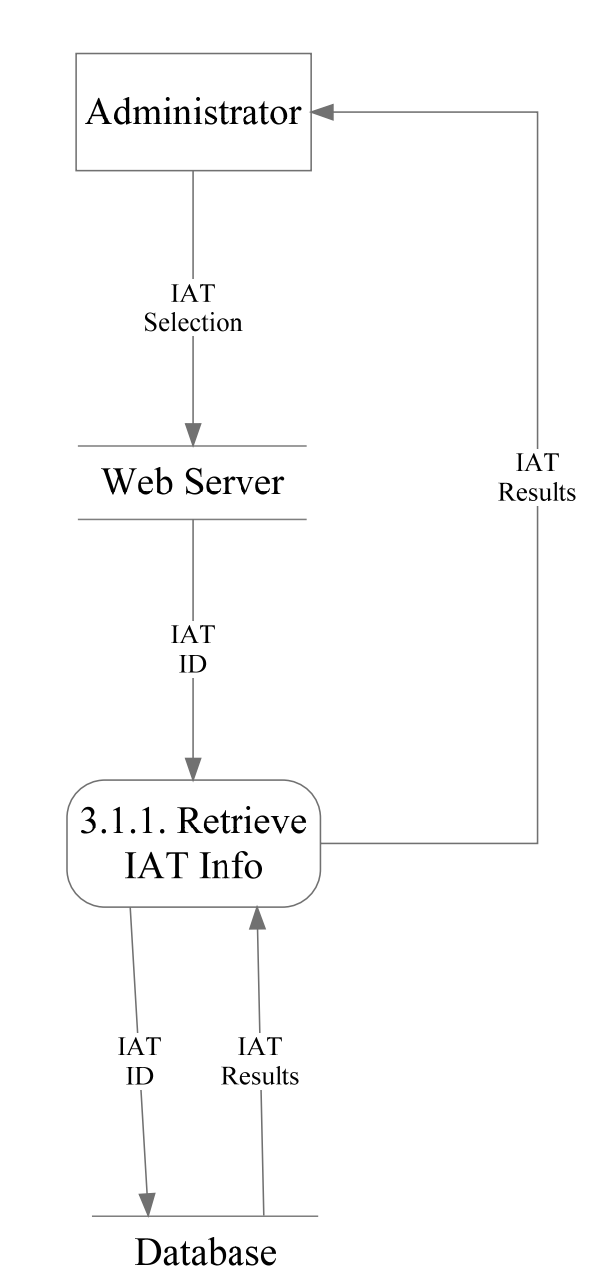

FILET by FSH Tech Level 2: Process 3.1 View IAT Results

#### **2.6.14 | Level 2 Diagram: Process 3.2 Export IAT Results**

Exporting either the test results or test results and survey data to a spreadsheet

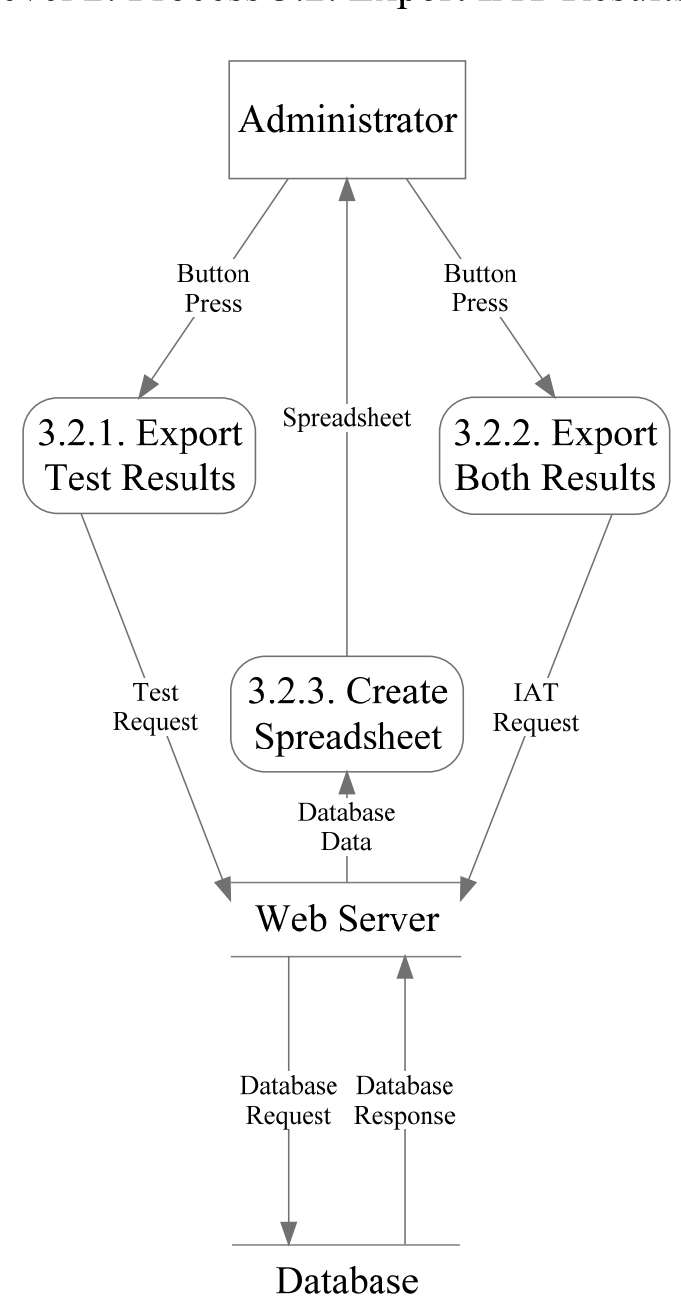

### FILET by FSH Tech Level 2: Process 3.2. Export IAT Results

#### **2.6.15 | Level 1 Diagram: Process 4 Take IAT**

The taking of the IAT by a Participant

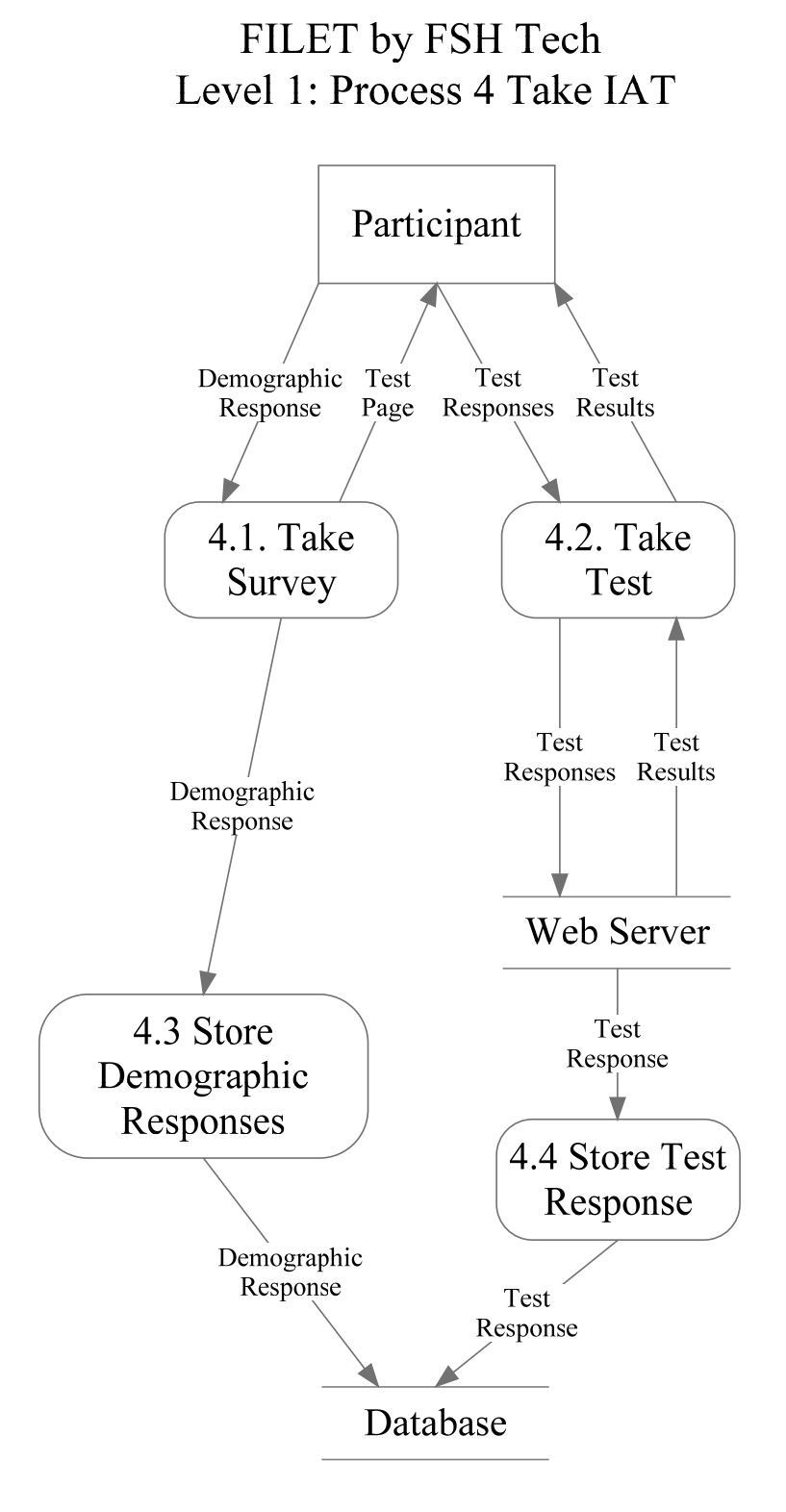

### **2.6.16 | Level 2 Diagram: Process 4.1 Take Survey**

The taking of the survey associated with the IAT by the Participant

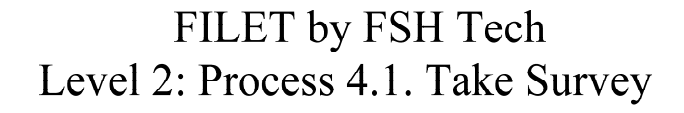

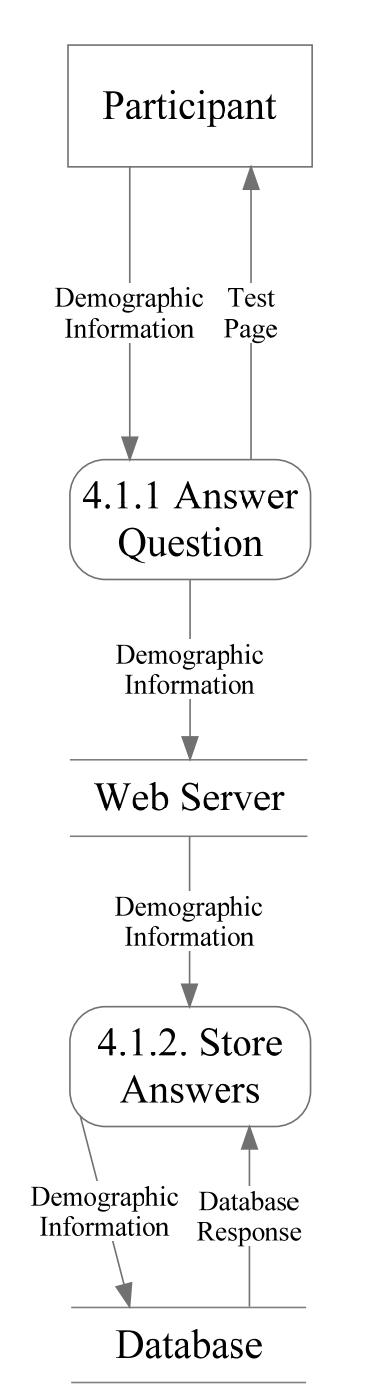

#### **2.6.17 | Level 2 Diagram: Process 4.2 Take Test**

The taking of the IAT test by the Participant

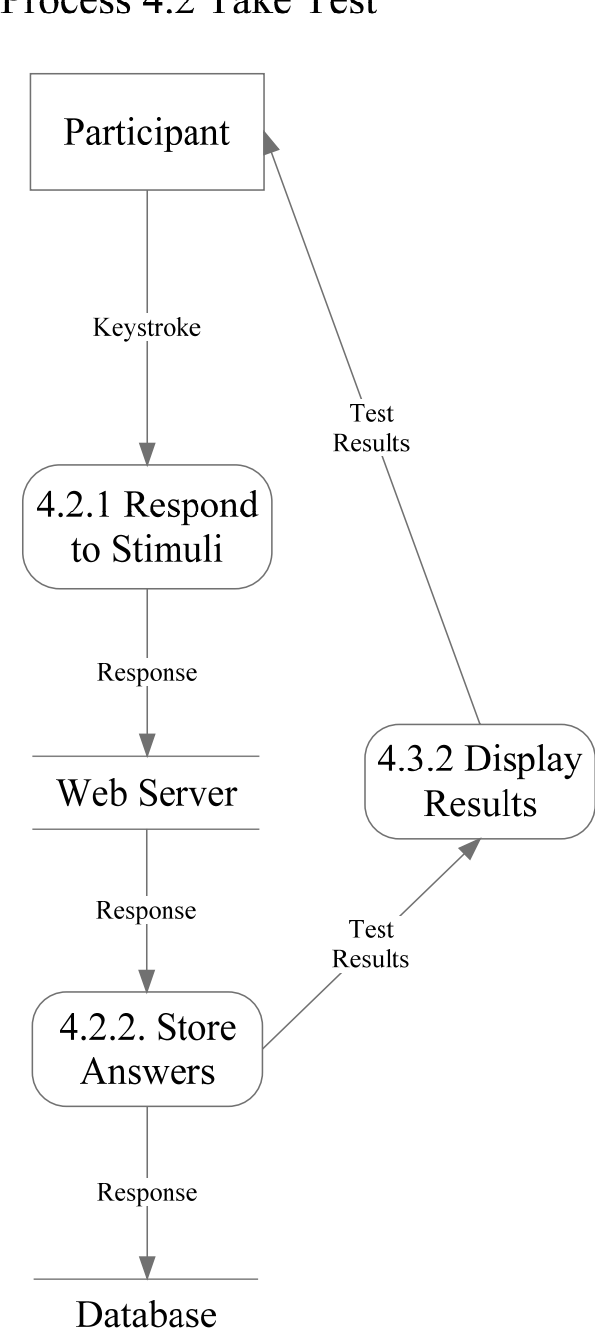

FILET by FSH Tech Level 2: Process 4.2 Take Test

### **2.7 | Logical Data Dictionary**

A Logical Data Dictionary is a list of all data entities that will be created, manipulated, or stored, as well as the variables, that exist within a system. The Data Dictionary consists of the name of the data, what type of data it stores, the applied processes, the size of the data, how it is used, and an example of what the system will accept, and what it will not accept.

Please see the attached file for the Logical Data Dictionary.

### **3 | Prototype Screens**

### **3.1 | Administrator Prototypes**

These are the prototypes of the screens that the Administrator will view when he is logged into F.I.L.E.T.

### **3.1.1 | Login**

When the Administrator first accesses the system, he will be prompted to log in.

#### **3.1.1.1 | Login Enter**

When the administrator enters the system, he will be prompted with a blank screen asking for his username and password

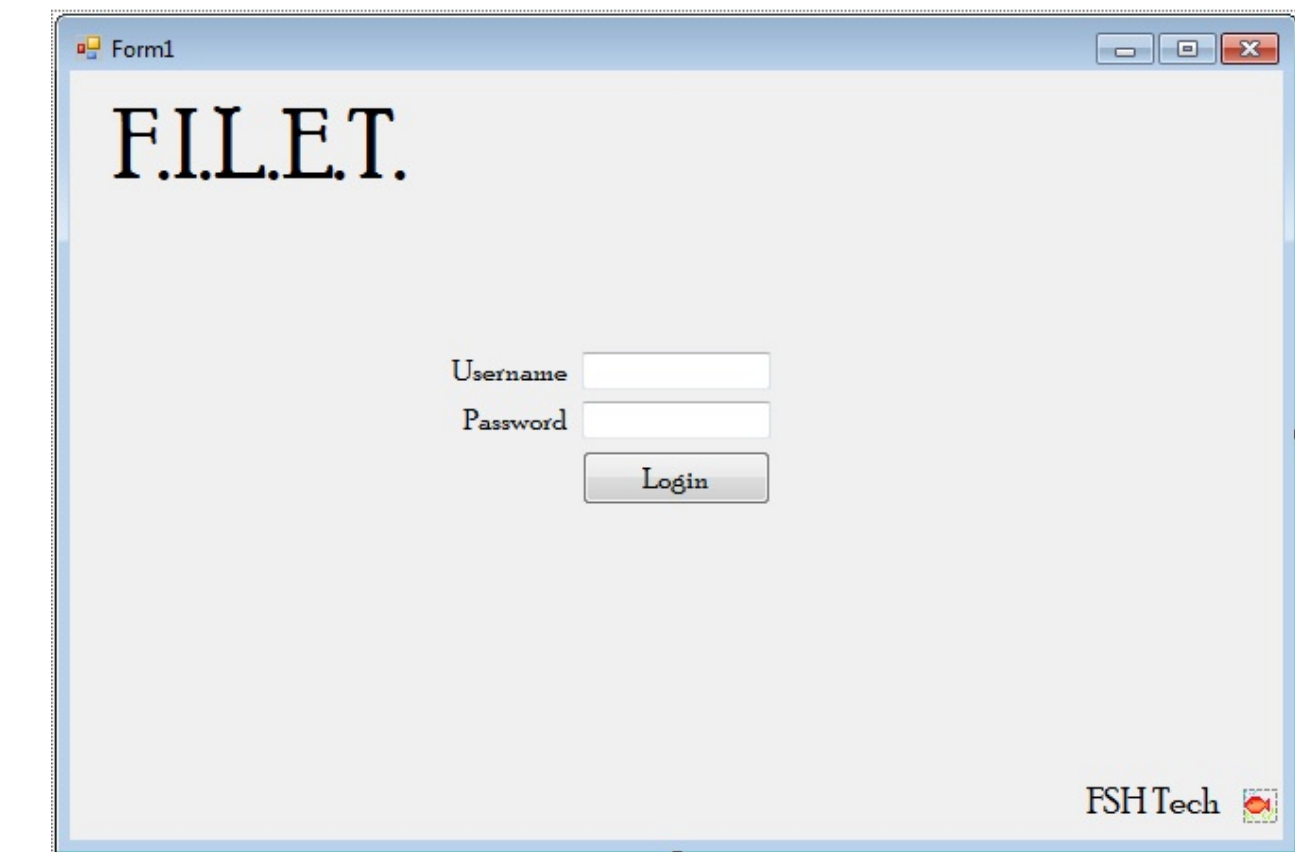

#### **3.1.1.2 | Insert Information**

The Administrator enters in his username and password (which will be blocked from view), and when ready, will press "Login" to enter the system.

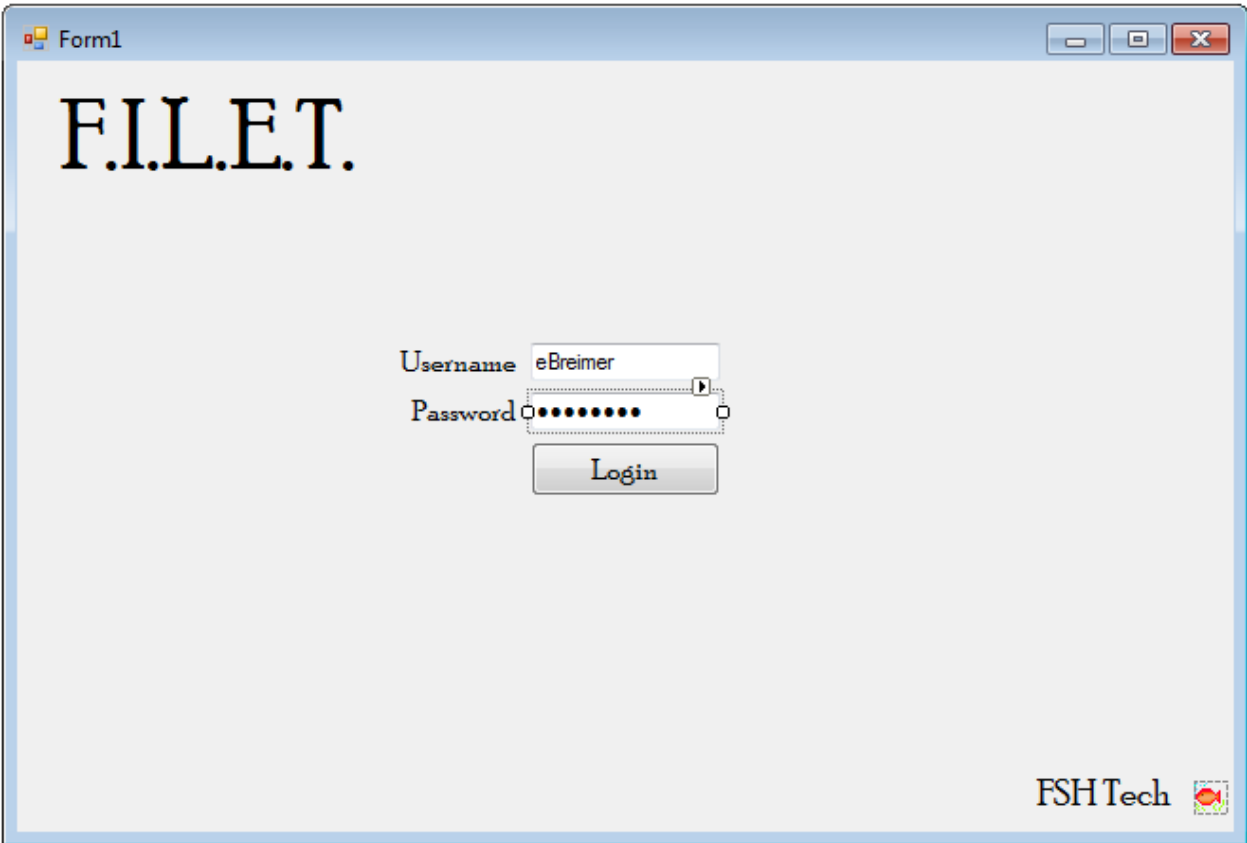

#### **3.1.1.3 | Bad Information Given**

If there is an error with either the Administrator's username or password, there will be an error message, and he will be prompted to try again.

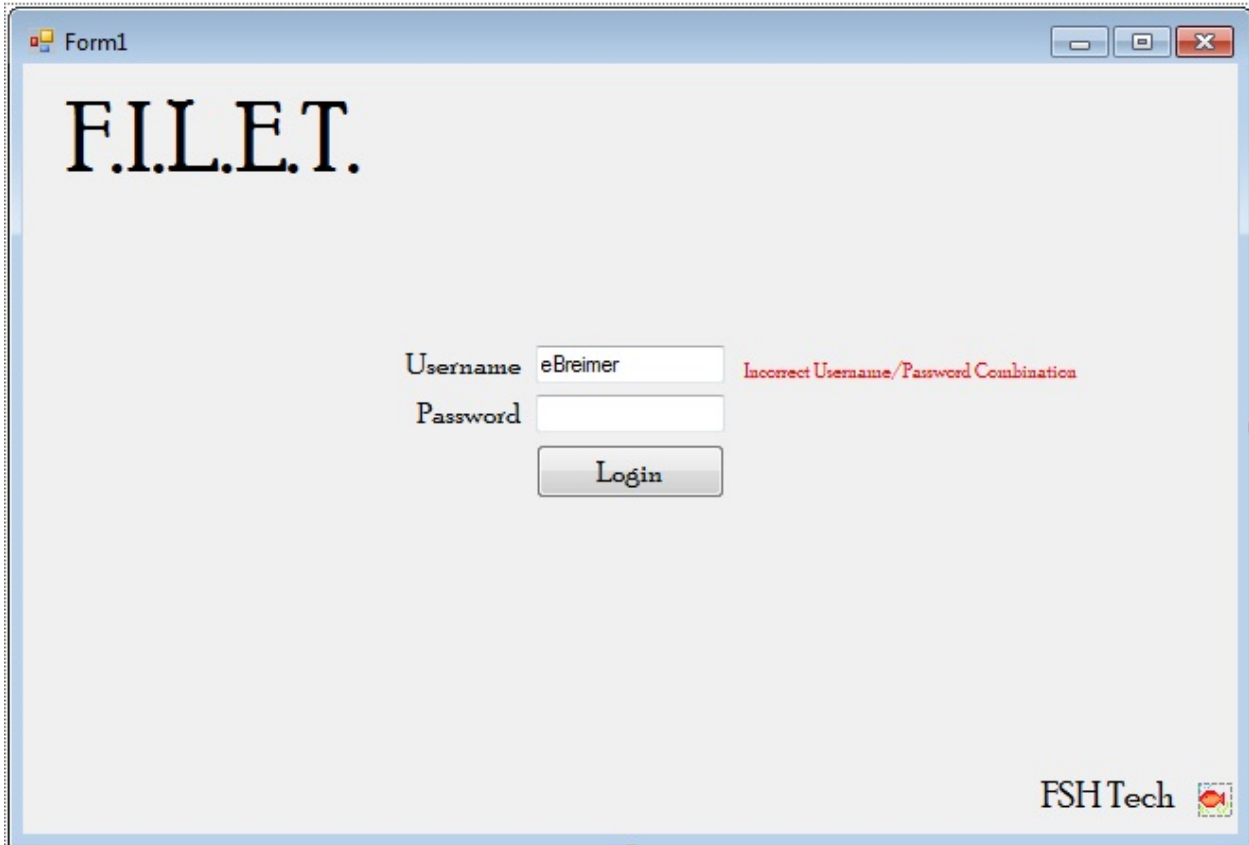

### **3.1.2 | Home**

Once the Administrator is logged in, he will be redirected to the Home screen, which lists the different IAT's he has created, with the option to view the data of each of them. This will direct him to the View Data screen. The Administrator will also have the option to create a New IAT on the Home page with the "Create New IAT" button.

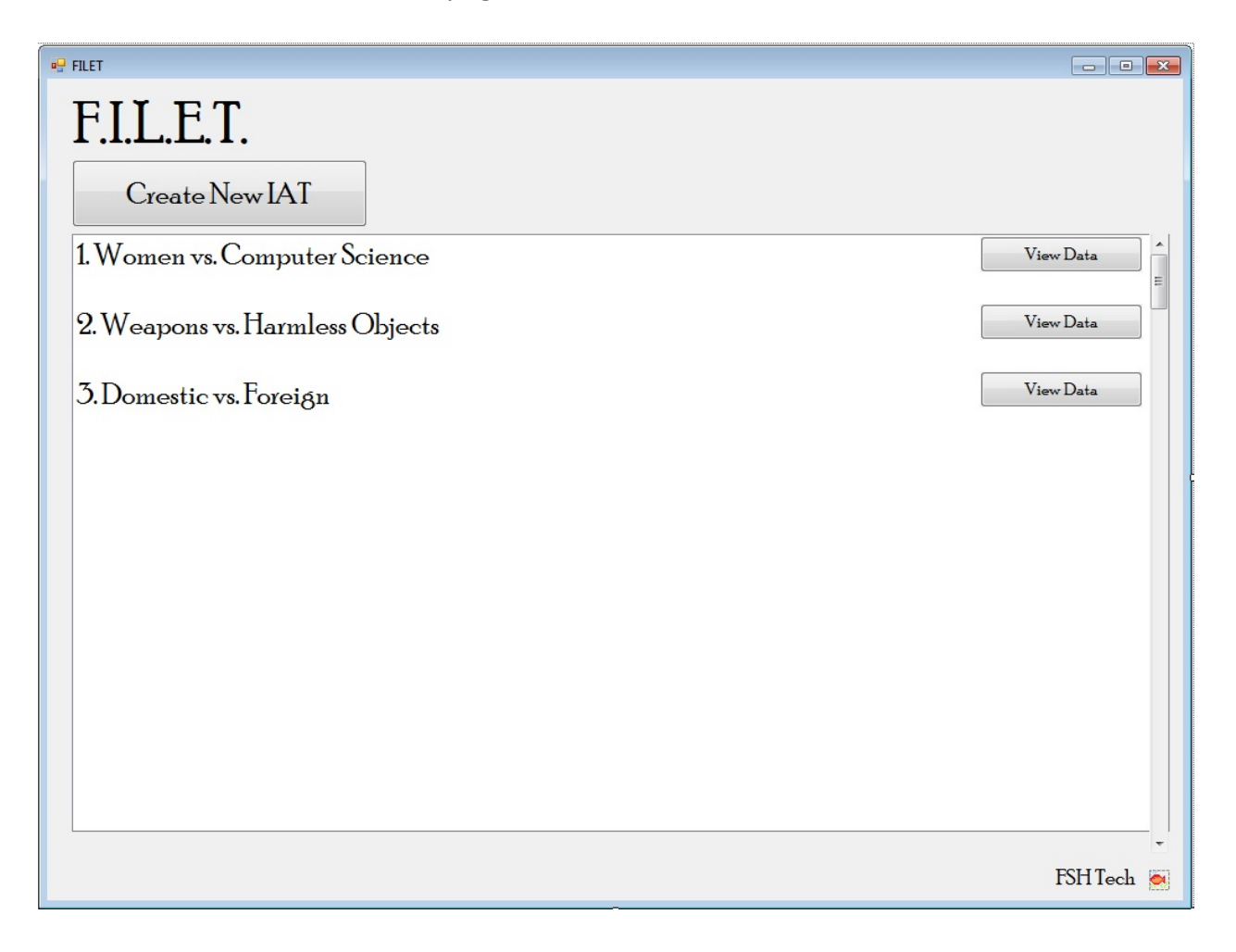

### **3.1.3 | Create IAT**

Once the Administrator presses the "Create IAT" button on the home page, he will be redirected to the "Create IAT" page.

#### **3.1.3.1 | Initial Screen**

When "Create IAT" is first loaded, the Administrator will have the ability insert in the different categories that will exist in the IAT. There will be two pairs, the primary category being compared, and it's opposite.

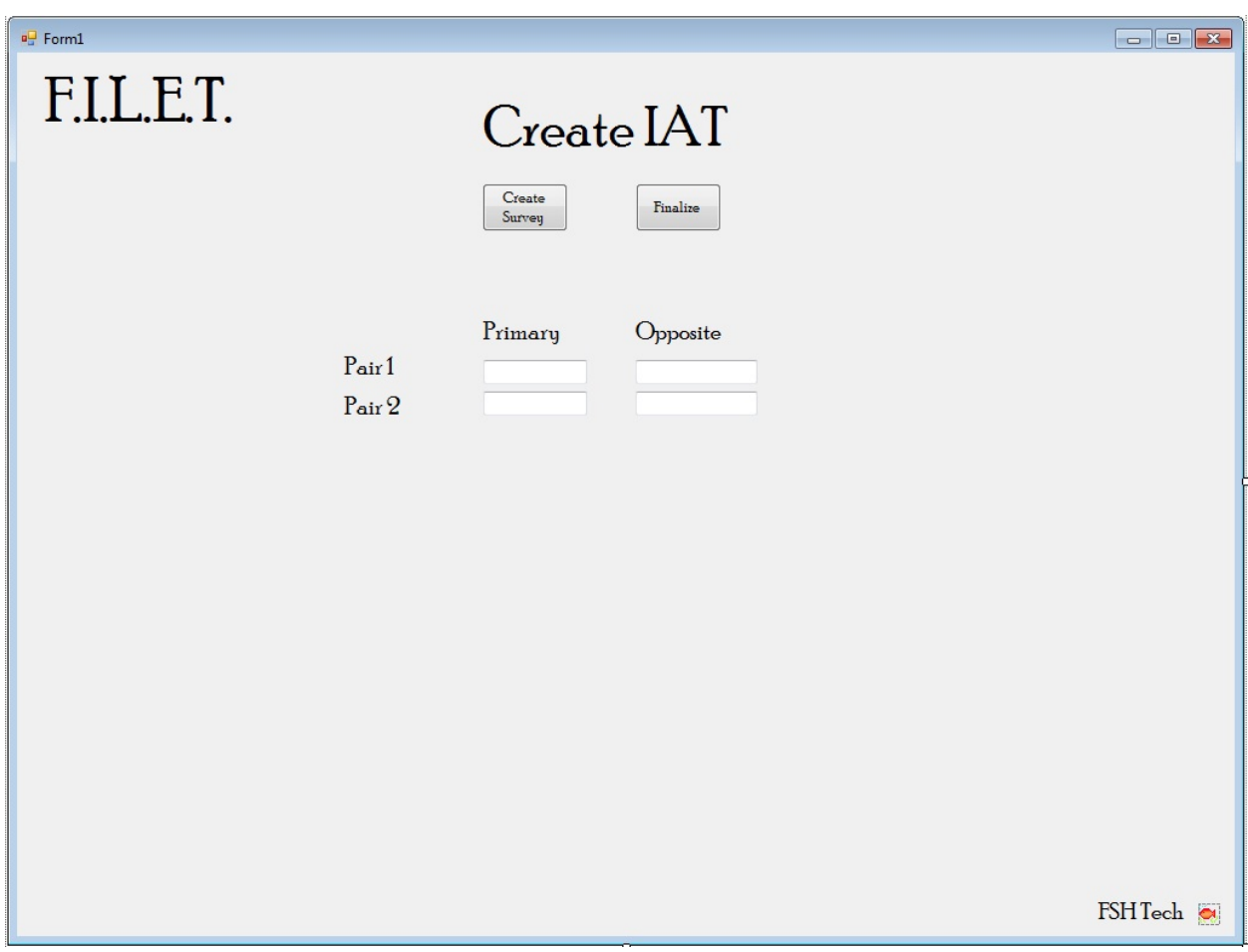

#### **3.1.3.2 | Add Categories**

Once the categories are filled in, there will be an option to insert in stimuli. These stimuli can be either text or images. There is a list of the stimuli that have been uploaded at the bottom of the screen, and the items in the list can be deleted once uploaded.

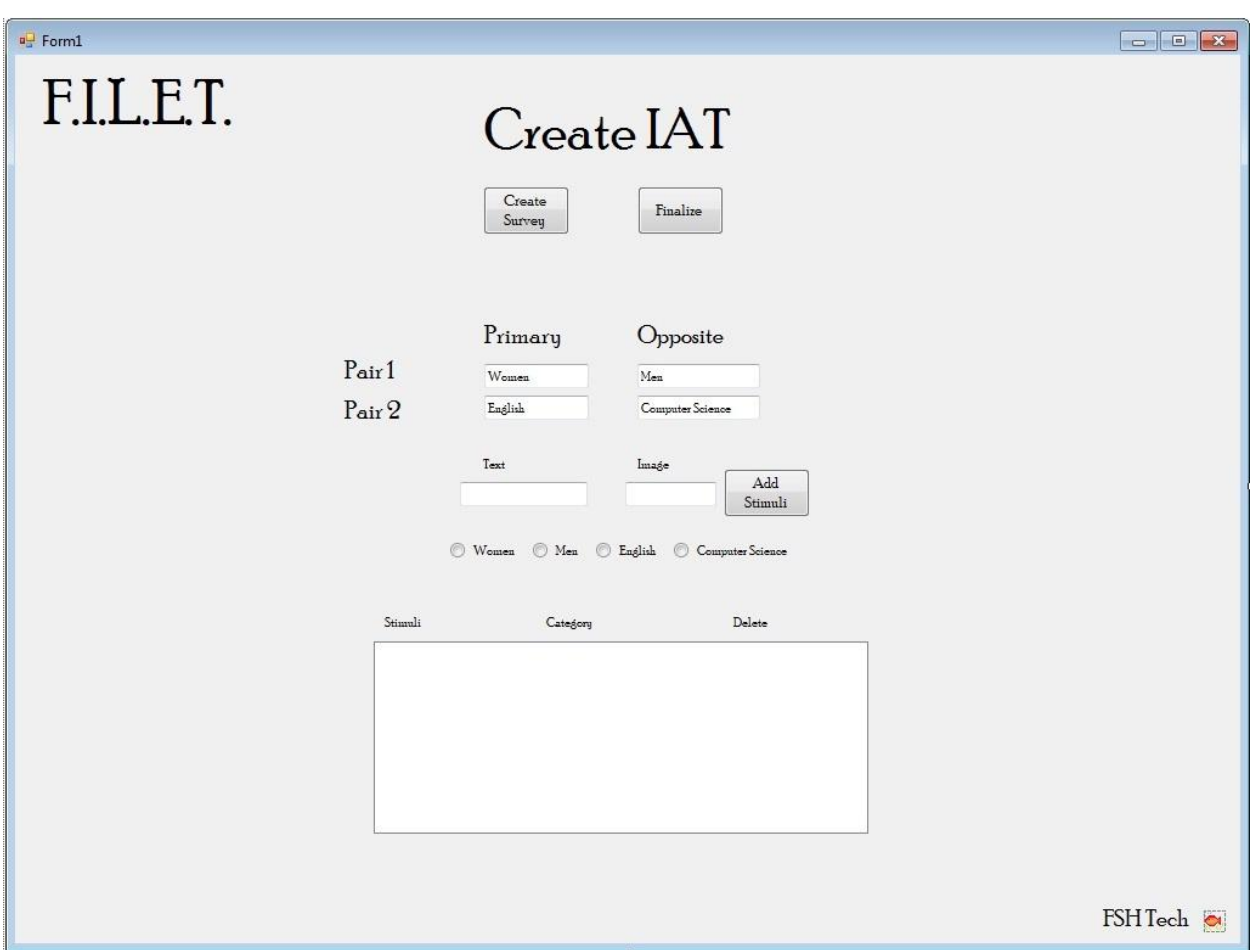

#### **3.1.3.3 | Add Text**

One type of stimuli the Administrator can add to the IAT is text.

#### *3.1.3.3.1 | Adding Text*

Text can be added to the system via the keyboard in the text box labeled "Text". The administrator will have to distinguish what category the text belongs to using radio buttons.

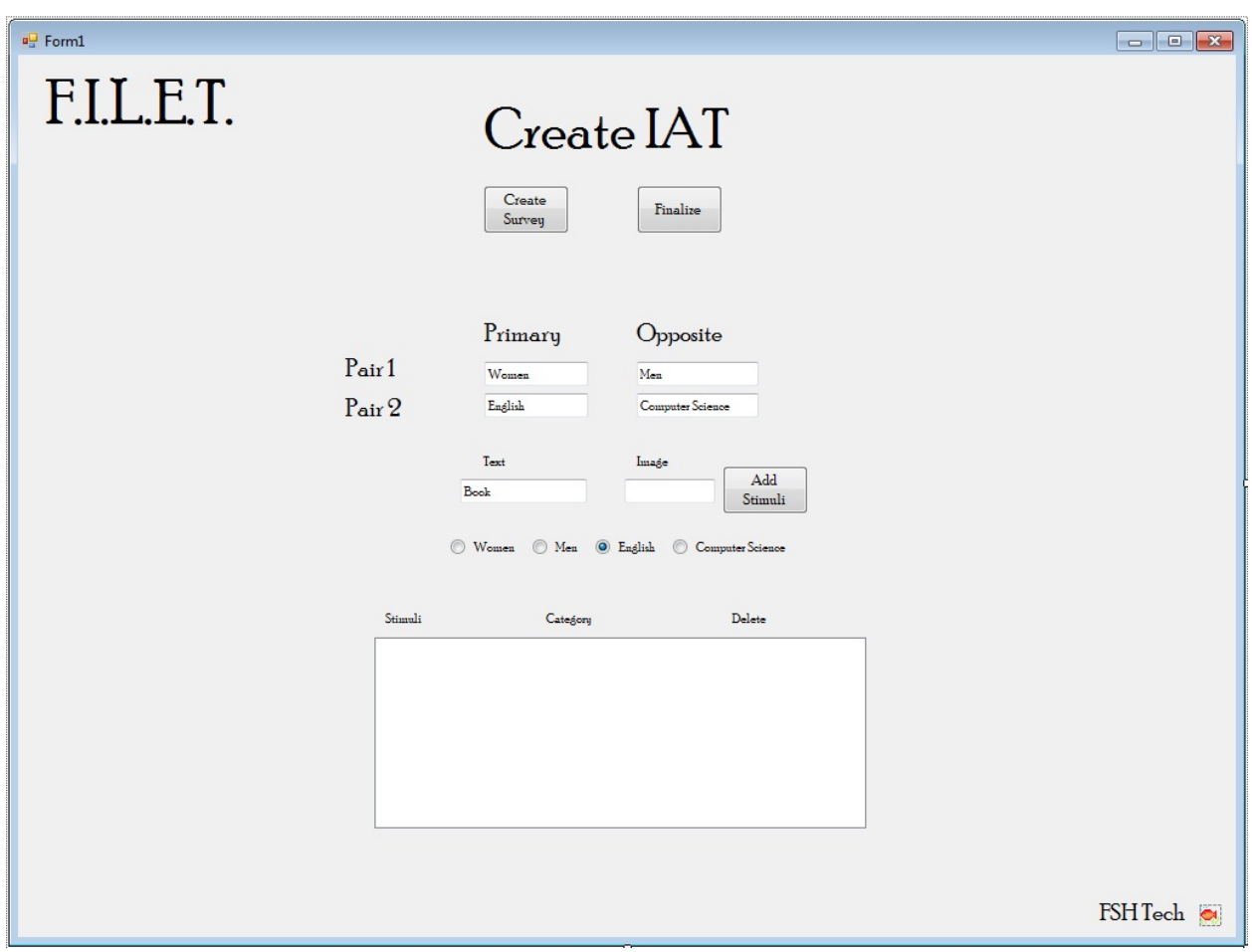

### *3.1.3.3.2 | Text Added*

Once the "Add Stimuli" button is pressed, the text is added to the list at the bottom of the screen, and the system can accept the next stimuli input

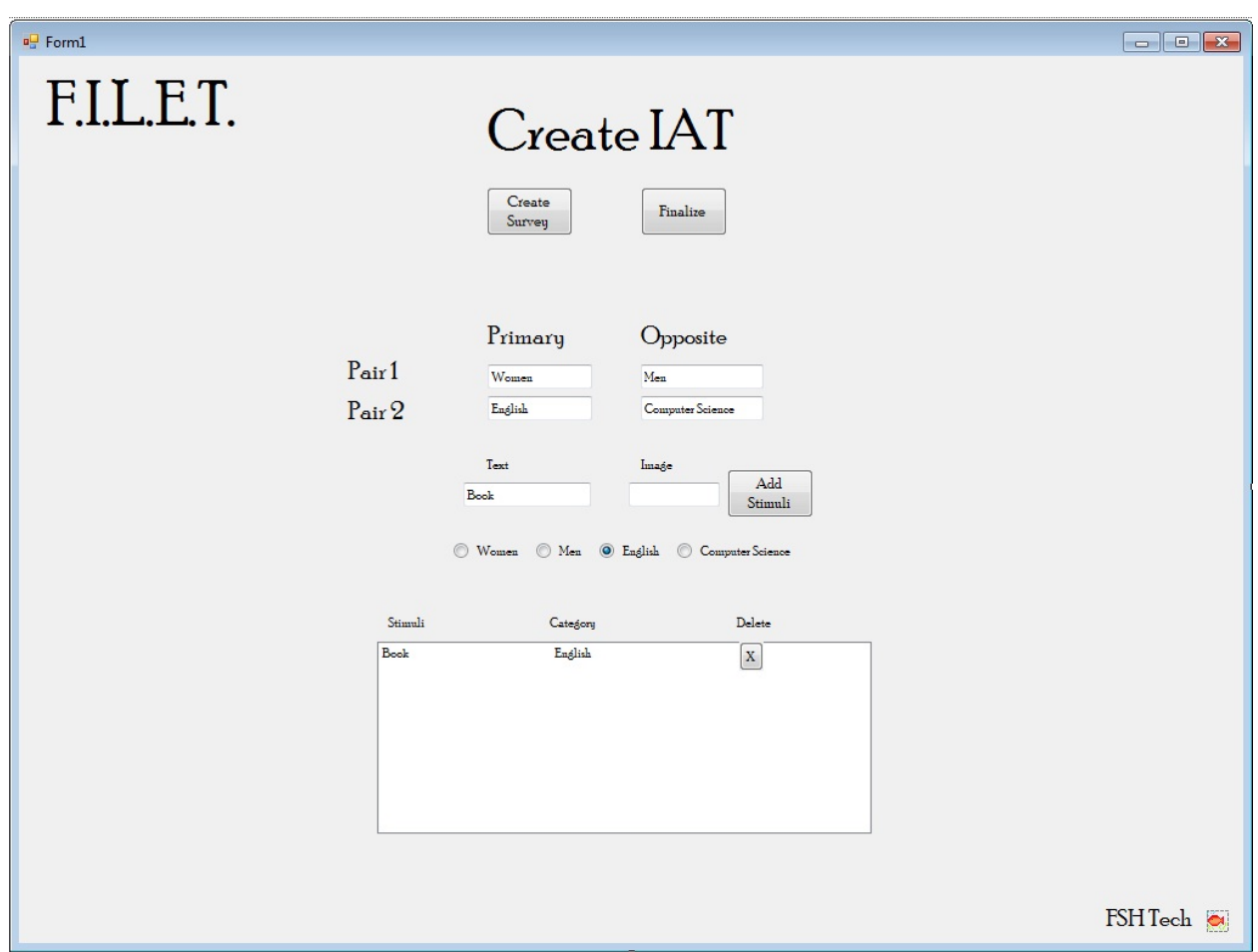

#### **3.1.3.4 | Add Images**

The other stimuli that the system can accept are images uploaded by the Administrator via a file uploader.

#### *3.1.3.4.1 | Adding Image*

The Administrator will be able to locate where the image is located, and indicate this path to the system. The administrator will have to distinguish what category the image belongs to using radio buttons.

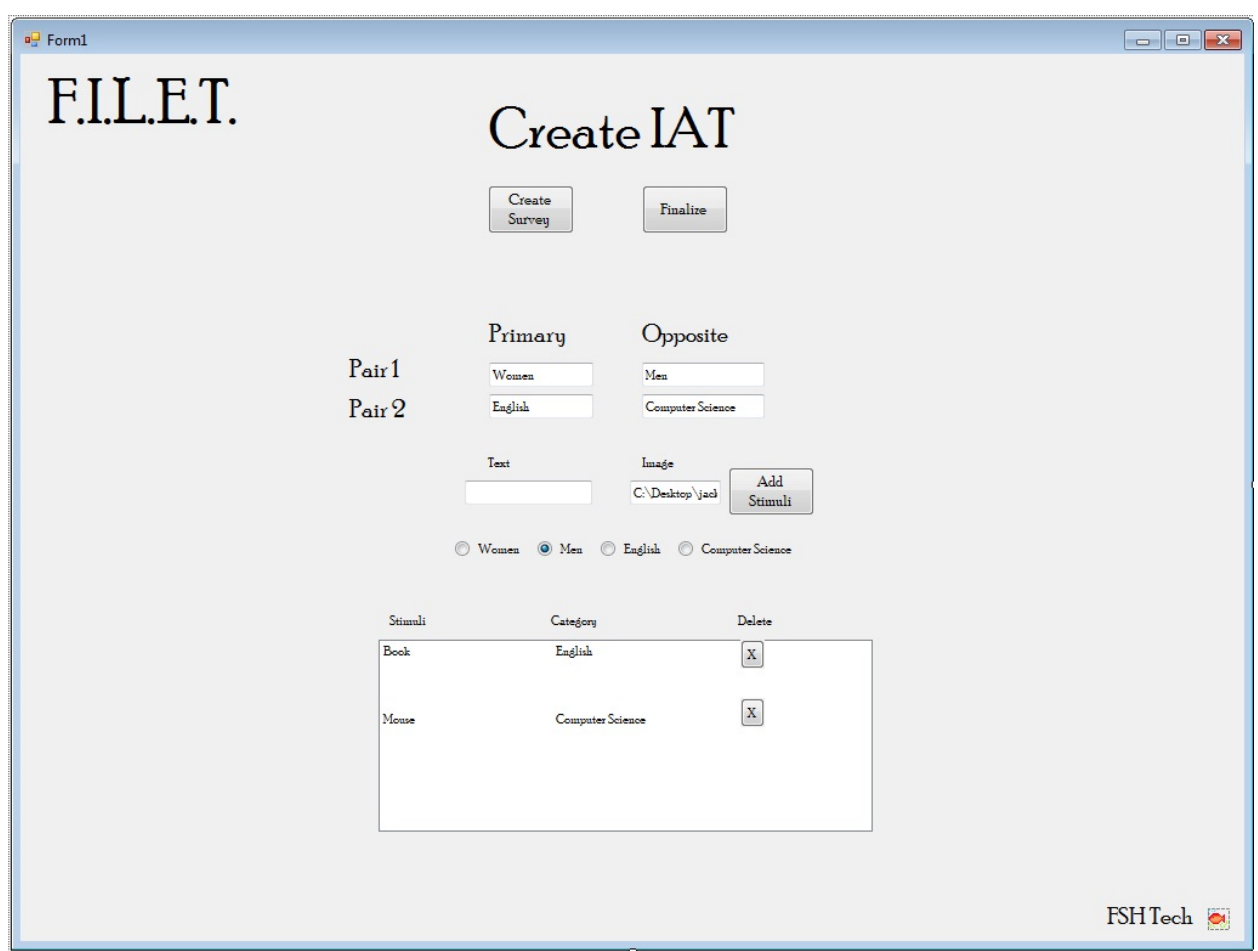

### *3.1.3.4.2 | Image Added*

When the image is uploaded to the system, a thumbnail of the image will appear in the list, as well as the category it belongs to.

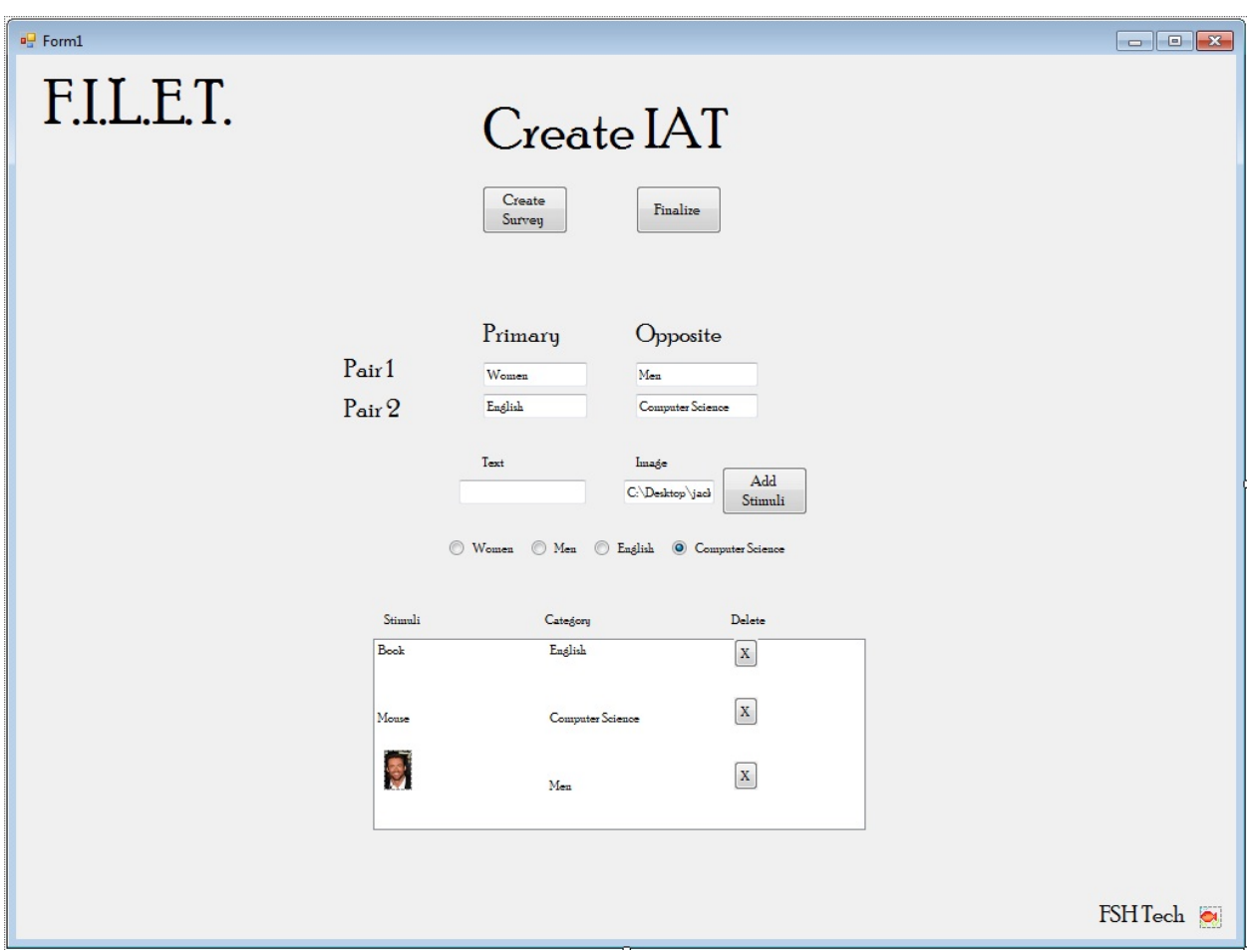

#### **3.1.3.5 | Create Survey**

When the Administrator is creating the IAT, he will have to create a survey to go along with the test questions, in order to find out more information about the Participant taking the IAT. F.I.L.E.T. will be using the system Lime Survey in order to create and administer the survey questions.

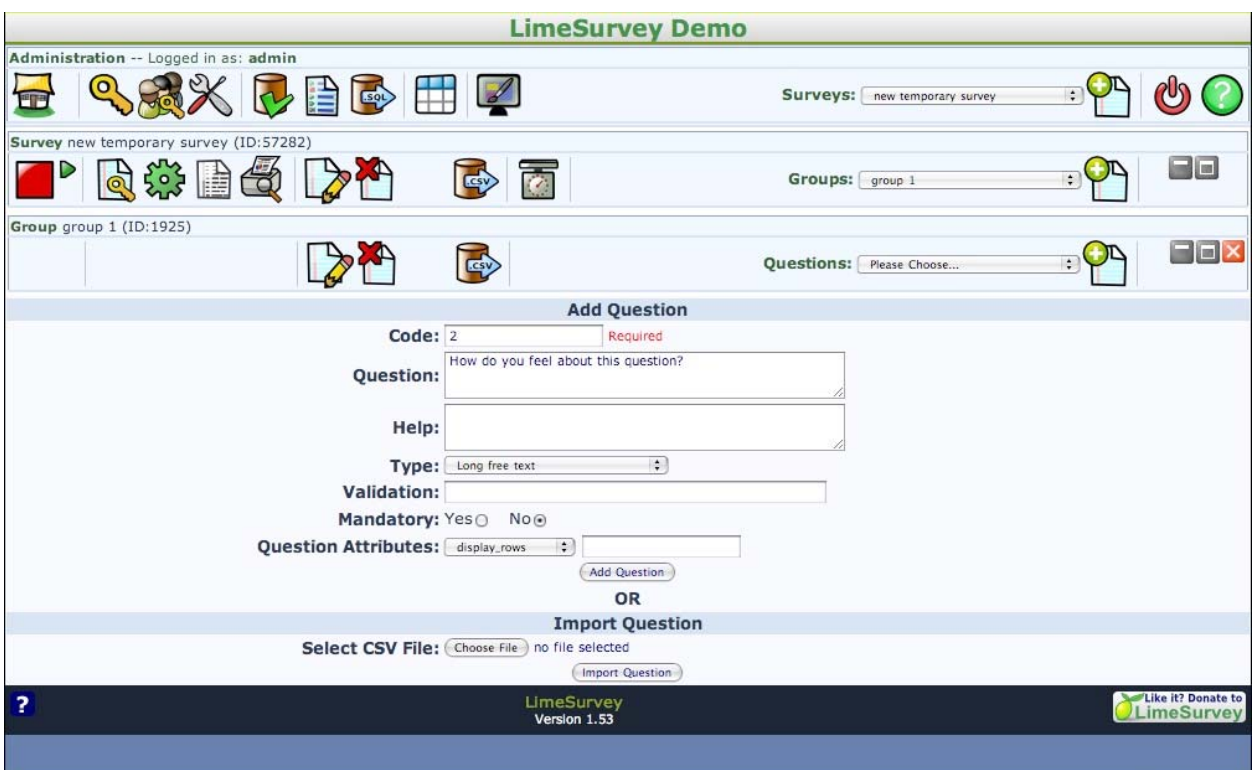

#### **3.1.3.6 | Finalize IAT**

Once the Administrator feels that he is done uploading stimuli objects, he will press the "Finalize" button, which will lead him to this screen, where he can view all of the components of the IAT before it is generated by the system. Clicking "View Survey" will display what the survey will look like, and clicking "Finalize" here will create the IAT and host it.

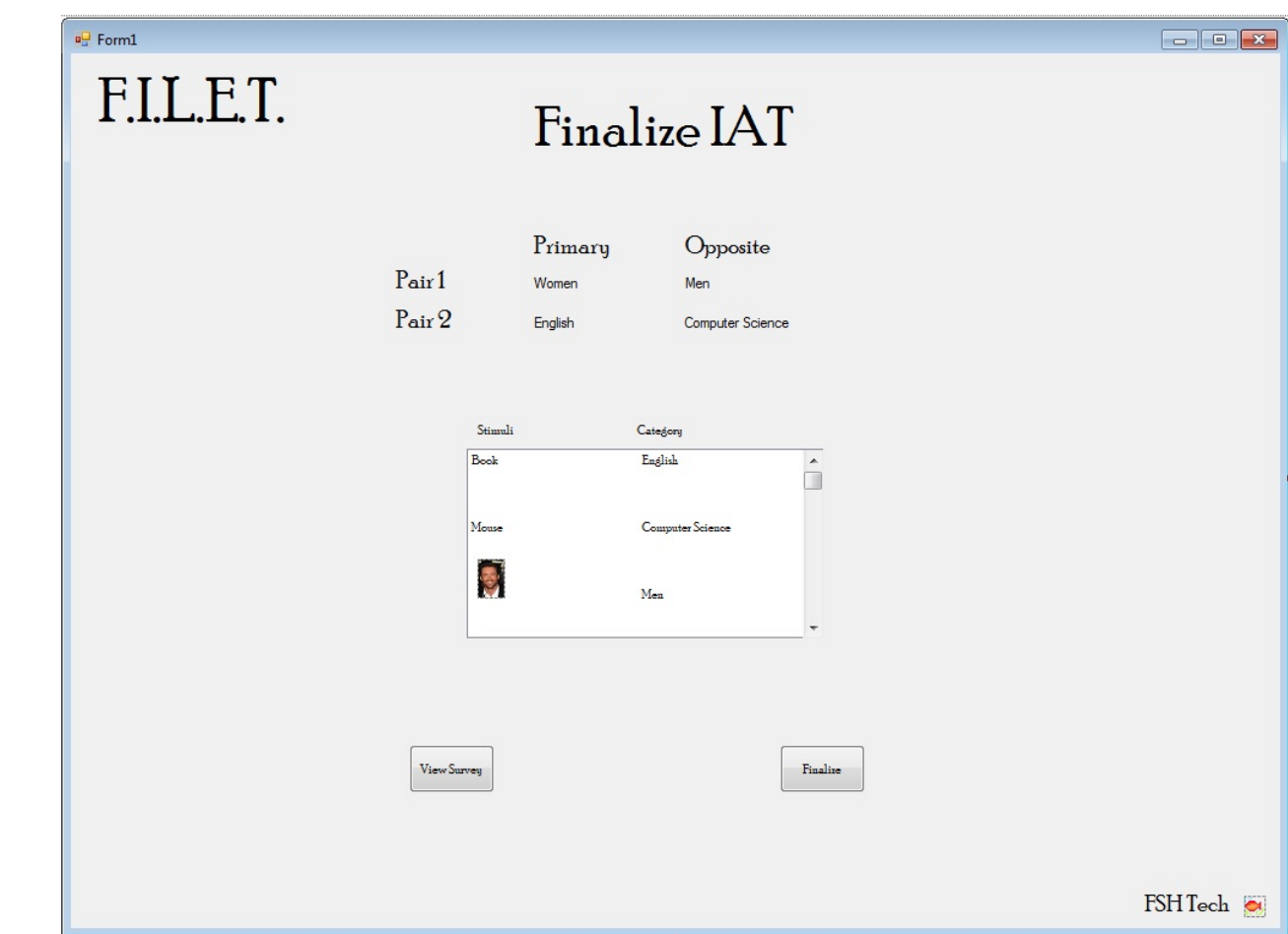

### **3.1.4 | View Data**

After Participants have taken the IAT, the Administrator will be able to view the results of the participants. There will be a list of the different IAT's, with an option to view the data. There will also be buttons at the top of the screen to export the data to a spreadsheet.

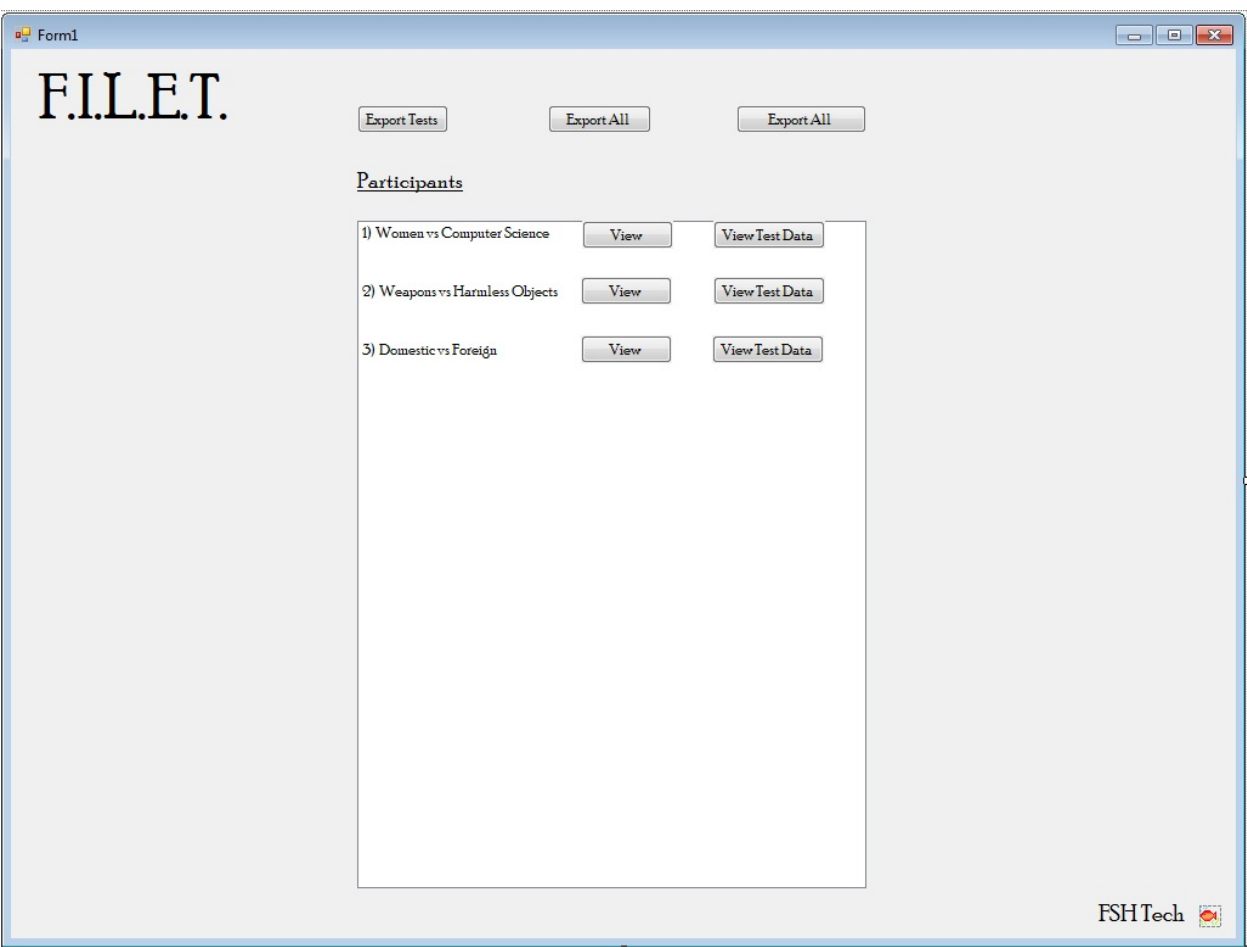

### **3.2 | Participant Prototypes**

These are the prototypes of the screens the Participant will see when they go to take the IAT the Administrator has created.

### **3.2.1 | IAT Welcome**

When the Participant first clicks on the link to take the IAT, they are greeted with a Welcome screen, where they can read the instructions on how to take the test, and then they can press "Continue" if they agree to take the test.

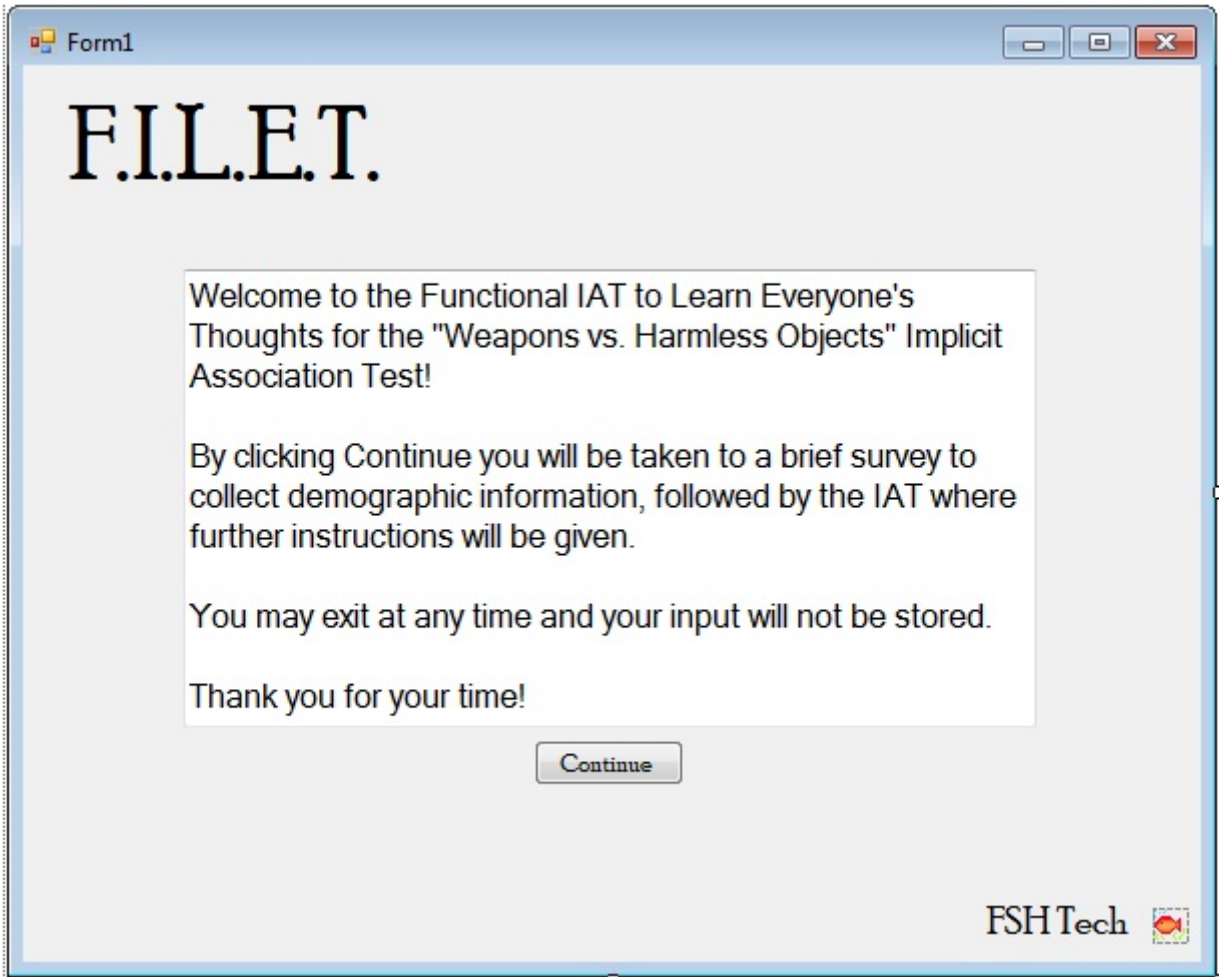

### **3.2.2 | Survey**

After the Participant reads the instructions on the welcome screen, they will have to take a survey, which the Administrator created using Lime Survey.

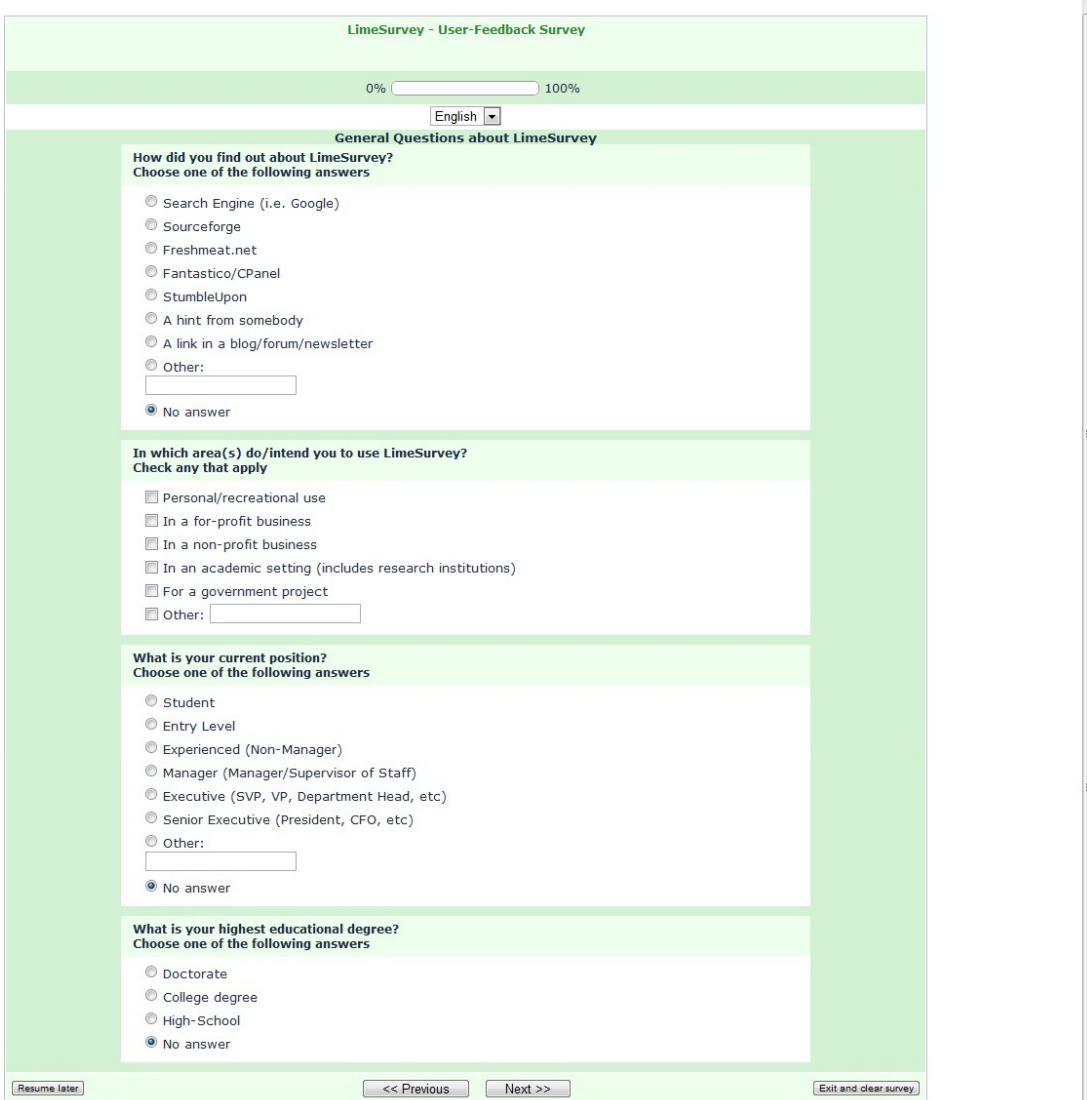

### **3.2.3 | Take IAT**

Once the survey is completed, the Participant will then be allowed to take the test portion of the IAT.

#### **3.2.3.1 | IAT Instructions**

In between each session, there will be instructions on how to complete the IAT. The Participant will have to click the Space Bar in order to being the test.

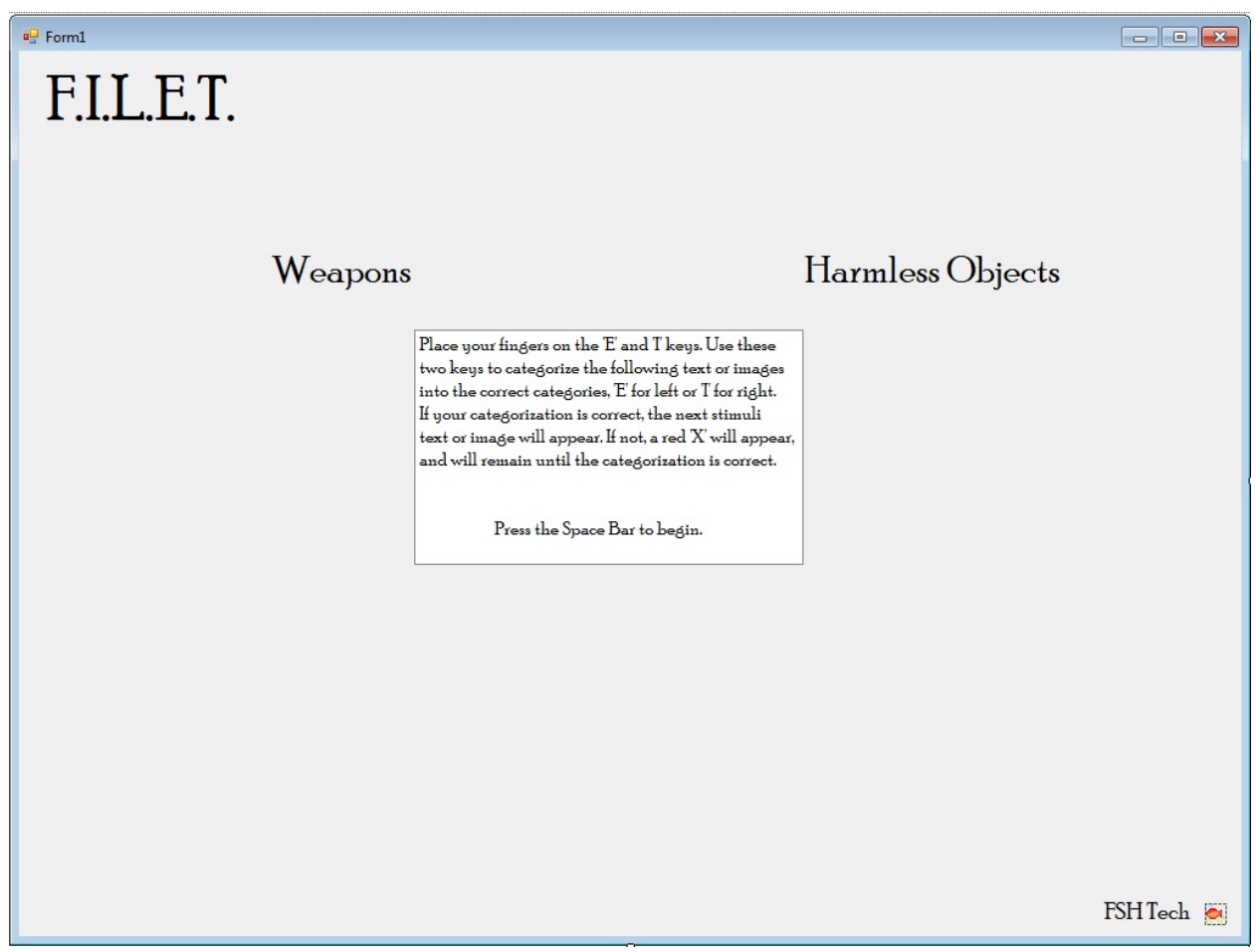

#### **3.2.3.2 | IAT Question**

During the test, there will be stimuli objects appearing on the screen. There will be two categories on either side, and the Participant will have to decide which category the stimuli object belongs to, by pressing 'E' for the category on the left, or 'I' for the category on the right.

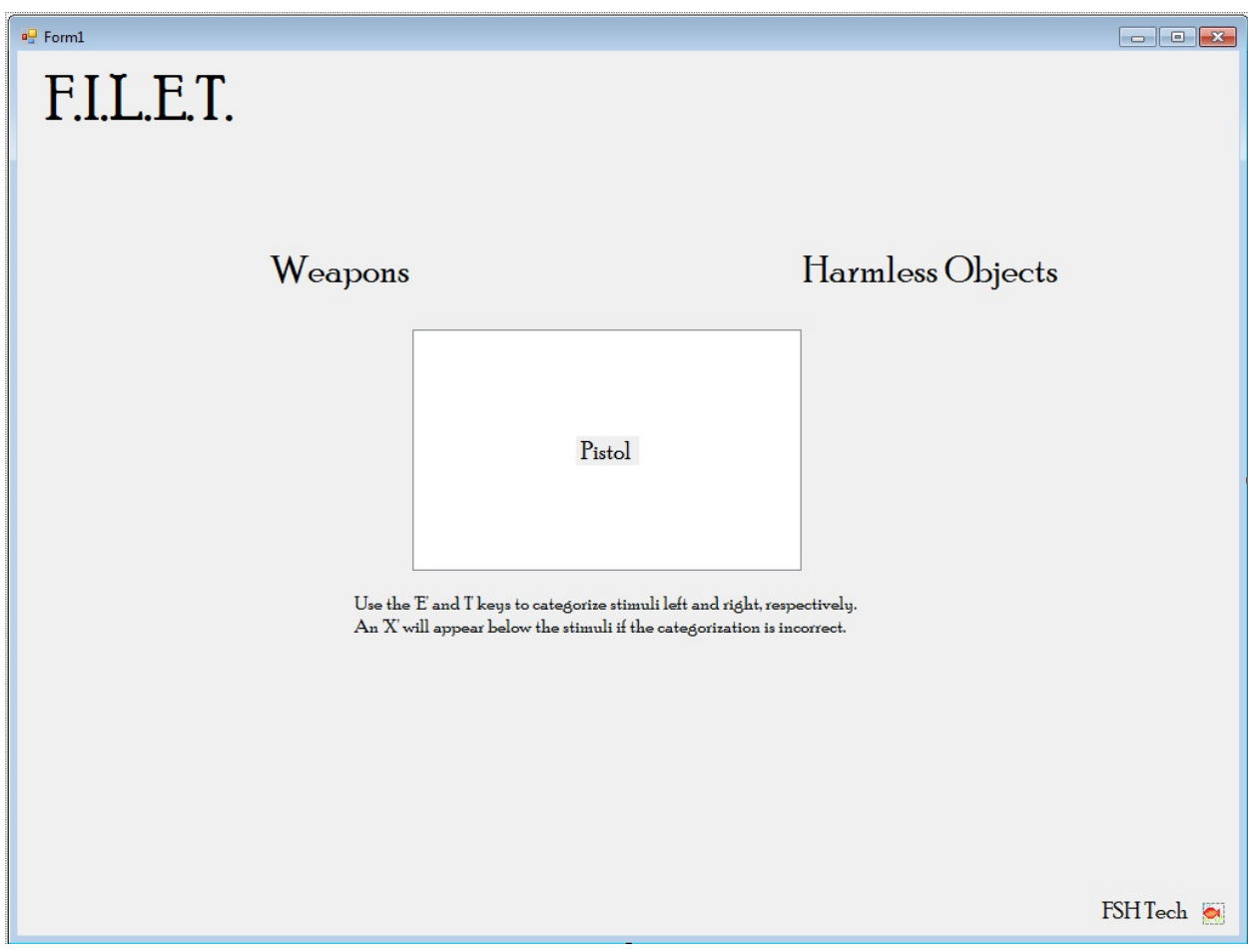

#### **3.2.3.3 | Incorrect Answer**

The system will be able to tell if the answer the Participant gives is correct, and if the Participant cannot correctly identify which category the stimuli falls into, the system displays an error message to the user.

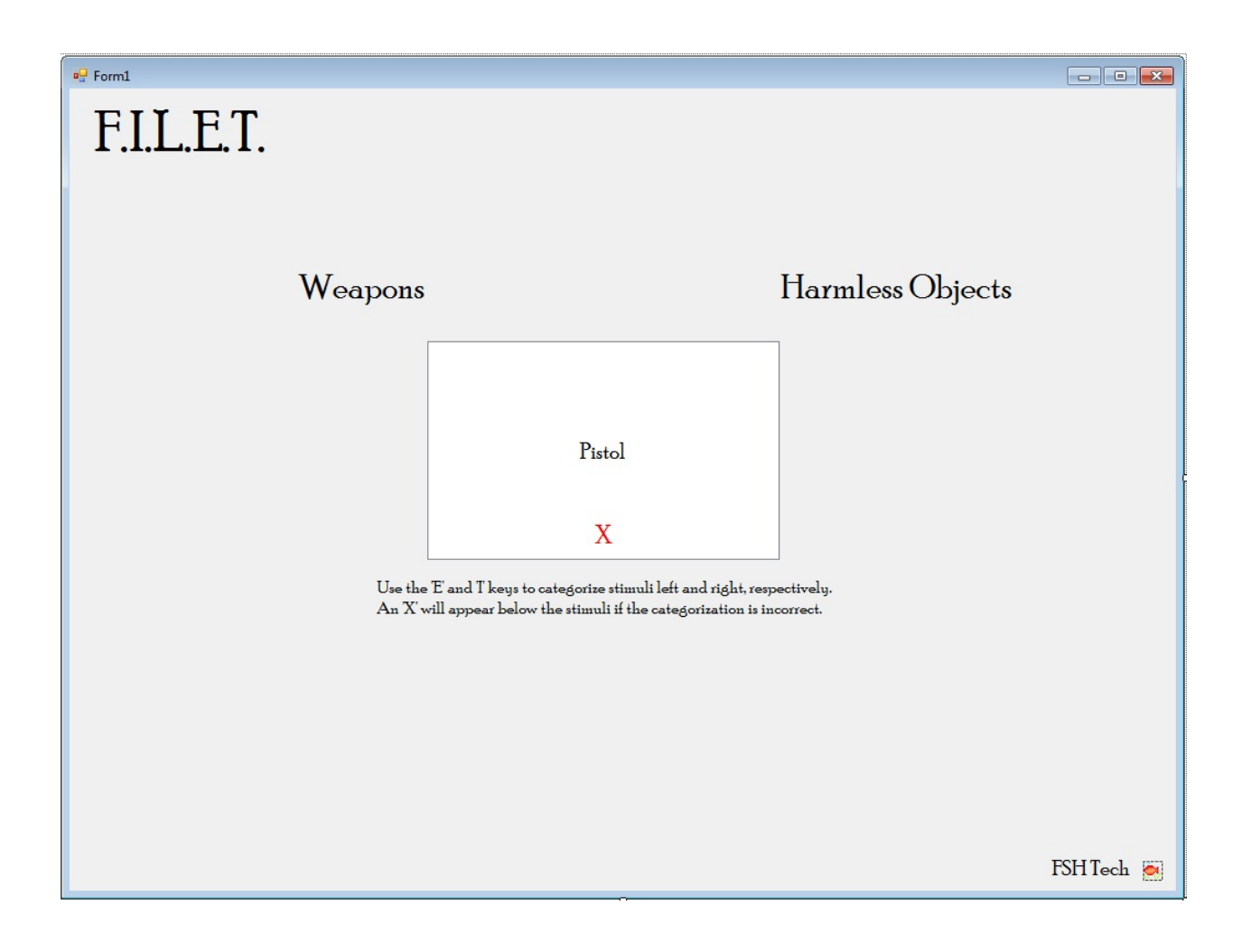

#### **3.2.3.4 | View Results**

In some cases, the Participant is allowed to view their results of their test, if the Administrator permits. If this is the case, this window shows at the end of the test.

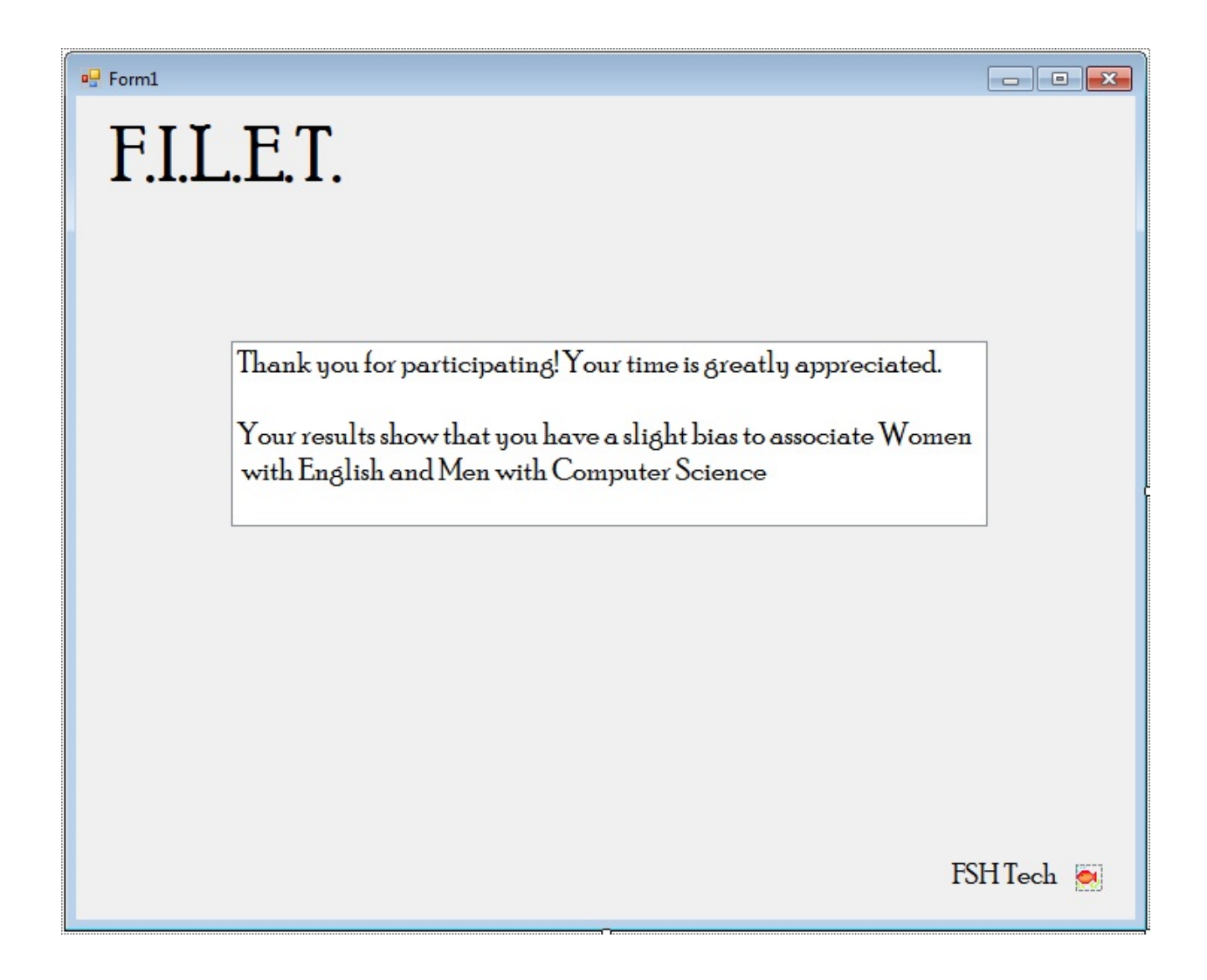

### **4 | Test Plan**

### **4.1 | Overview and Strategy**

Since the system is web-based it must work on all major browsers, and will therefore be tested on Google Chrome, Internet Explorer, Mozilla Firefox and others if time allows. Within the system, each piece will be tested individually to ensure that the system will be bug-free once they are all integrated. The Unit Testing attachment lays out a preliminary plan for testing pieces of the system at a base level.

### **4.2 | Acceptance Test and Criteria**

The system will be accepted under the criteria that it meets all of the Functional and Non‐Functional Requirements which are listed earlier in this document and are also subject to change before the completion of the project.

### **4.3 | Unit Testing**

Please see the attached file for the Unit Tests

### **5 | Appendices**

### **5.1 | Glossary of Terms**

**C++:** (Pronounced "C plus plus") is a compiled general‐purpose programming language regarded as a middle‐level language.

**Classic Waterfall Model:** A basic software development strategy that clearly labels each phase of the software engineering process. The strategy follows consecutively the following steps: Requirements Specification, Design, Construction, Verification, and Maintenance

**CSS:** (Cascading Style Sheets) are used to describe a specific style for a web page or set o f pages.

**Gantt Chart:** A type of bar chart that illustrates a project schedule. This chart illustrates t he start and finish dates of the terminal elements and summary elements of a project.

**HTML:** (HyperText Markup Language) is a scripting language used to design the structural layout of a website.

**IAT:** (Implicit Association Test) measures within a social psychology design to detect thes trength of a person's automatic association between mental representations of object (concepts) in memory.

**JavaScript:** An object-oriented scripting language used to enable programmatic access to objects within both the client application and other applications.

**MySQL:** An open source relational database management system.

**PHP:** (PHP Hypertext Preprocessor) a widely‐used, general‐purpose scripting language that is especially well‐suited for web development and can be embedded into HTML.

**XHTML:** (Extensible Hypertext Markup Language) is a reformation of HTML as an XML application.

**XML:**(Extensible Markup Language) A set of rules for encoding documents electronically.

### **5.2 | Timeline**

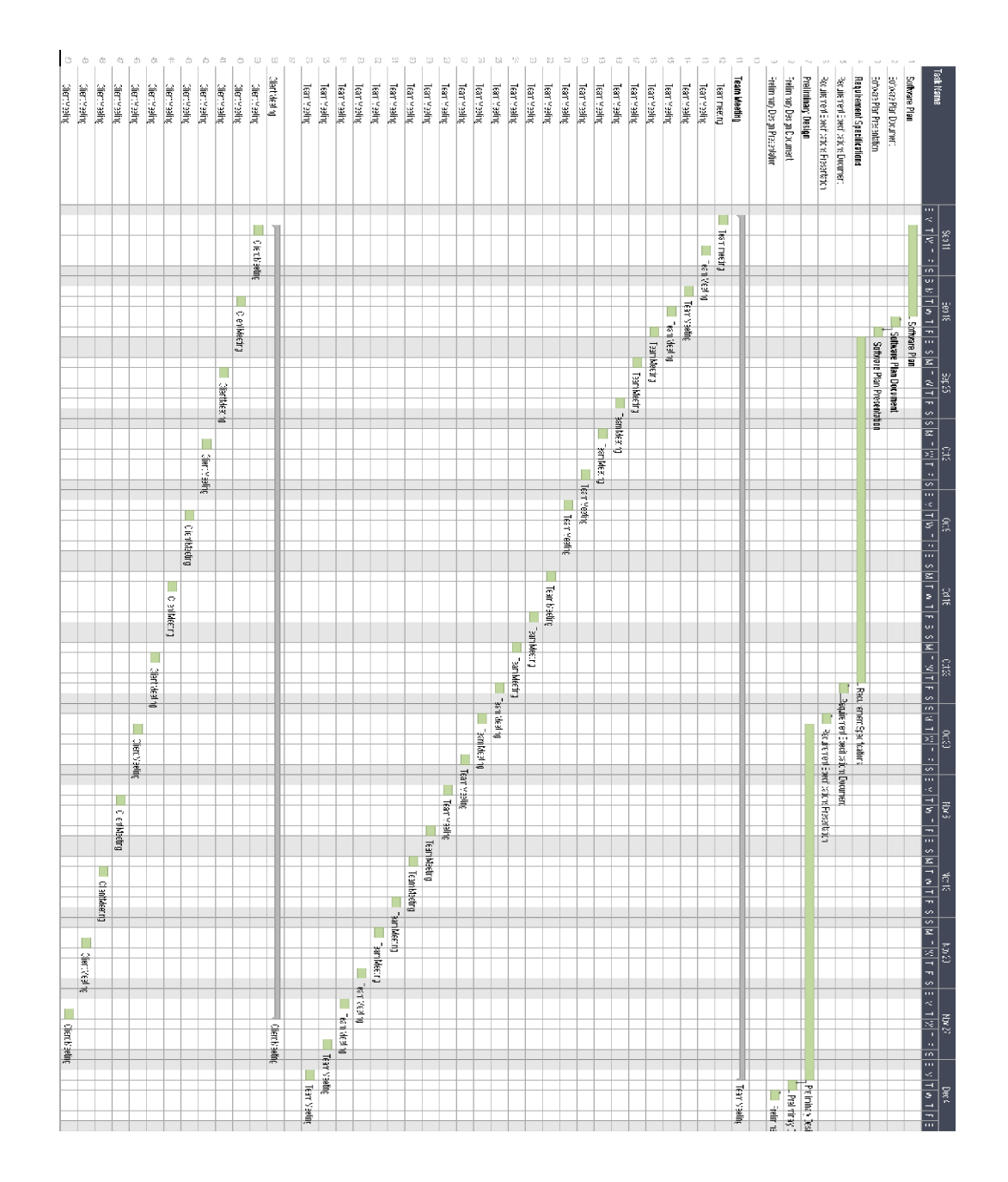

### **5.2.1 | Gantt Chart Fall 2011**

### **5.2.2 | Gantt Chart Spring 2012**

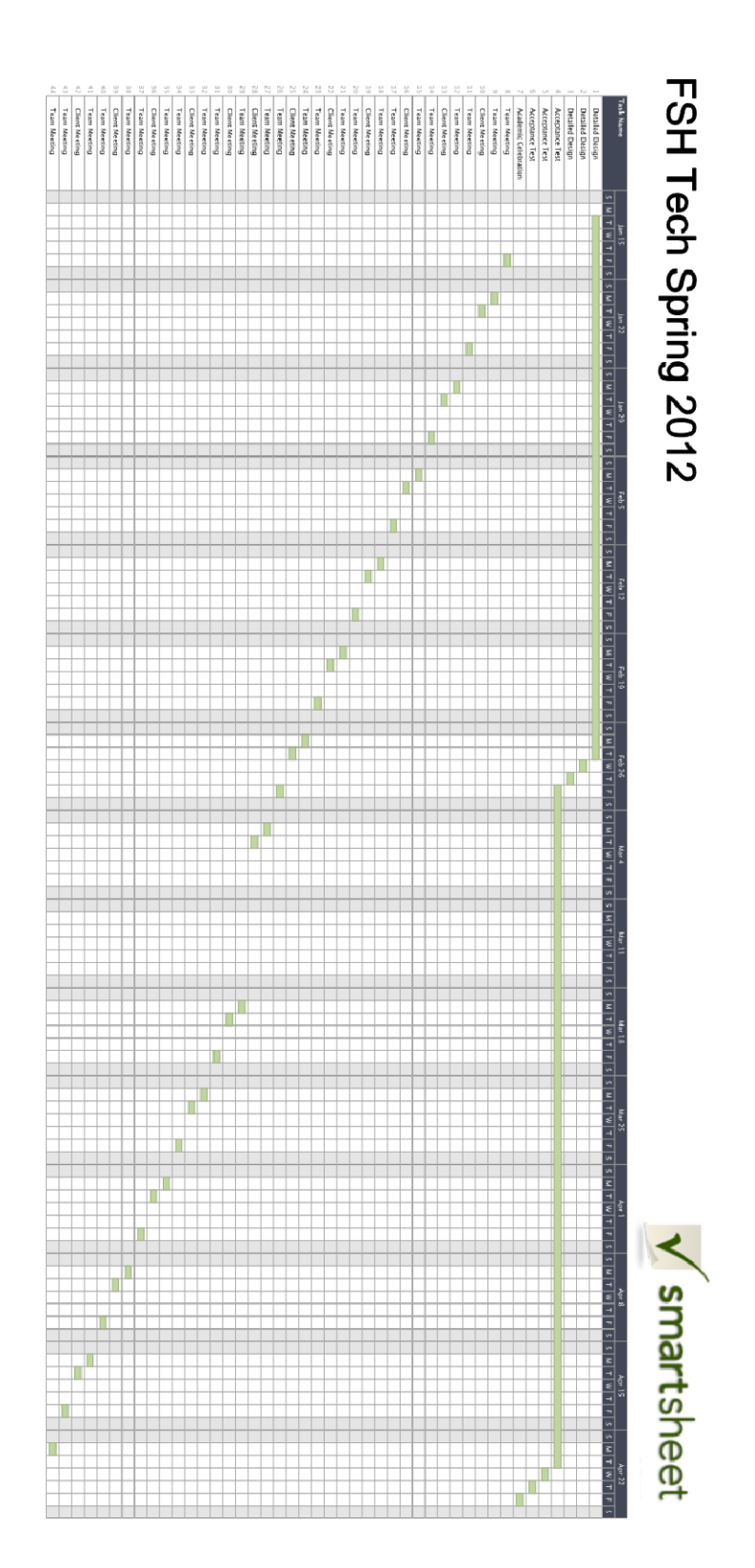